# **Thessaloniki Risk Data Portal Documentation**

*Release 1.0*

**Evangelos Chondrokostas**

**Dec 02, 2017**

# Contents

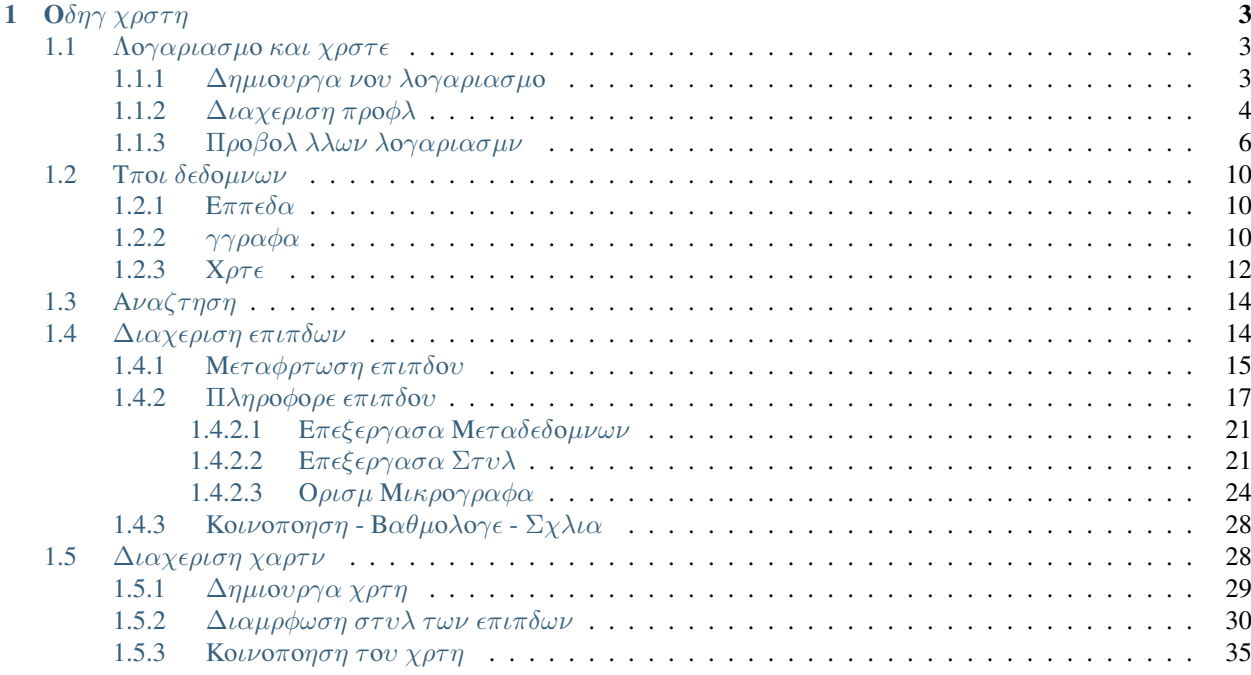

Καλ ρθατε στον οδηγ χρση τη Πλη Δεδομνων Διακινδνευση του Δμου Θεσσαλονκη.

Η Πλη Δεδομνων Διακινδνευση του Δμου Θεσσαλονκη αποτελε ναν κατλογο γεωχωρικν δεδομνων διακινδνευση με σκοπ την ενδυνμωση τη ανθεκτικτητα του δμου.

Βασζεται στο GeoNode, μια διαδικτυακ εφαρμογ και πλατφρμα για την ανπτυξη γεωγραφικν συστημτων πληροφοριν (GIS) και υποδομν χωρικν πληροφοριν (SDI).

Για περισστερε πληροφορε σχετικ με την ιστοσελδα, συζητσει απορε, μπορετε να συμμετχετε στην Ομδα Google να επικοινωνσετε με την διαχειριστικ ομδα μσω ηλεκτρονικο μην ματο.

# CHAPTER<sup>1</sup>

 $\mathsf{O}\delta\eta\gamma\chi\rho\sigma\tau\eta$ 

<span id="page-6-0"></span> $\Sigma \tau \chi$ ο του οδηγο αυτο εναι να σα διδξει π να χρησιμοποιετε την πλατφρμα, εμβαθνοντα στο τι μπορετε  $να$  κνετε σε αυτ.

Mετ την ολοκλρωση του οδηγο θα ξρετε π να:

- 1. Διαχειρζεστε του λογαριασμο χρηστν και πω να του τροποποιετε.
- 2. Χρησιμοποιετε και Διαχειρζεστε του διφορου βασικο πρου τη πλατφρμα.
- 3. Χρησιμοποιετε το εργαλεο αναζτηση για να βρετε πρου.
- 4. Διαχειρζεστε τα εππεδα και του χρτε, να ενημερνετε τα στυλ του και να τα Κοινοποιετε.
- 5. Μεταφορτνετε σνολα δεδομνων.

# <span id="page-6-1"></span>1.1 Λογαριασμο και χροτε

To GeoNode εναι πρωτστω μια κοινωνικ πλατφρμα και ω εκ τοτου πρωταρχικ στοιχεο του εναι ο λογαριασμ χρστη. Αυτ η εντητα θα σα καθοδηγσει στο π να κνετε εγγραφ, π να ενημερσετε τι πληροφορε του λογαριασμο σα και π να δετε λογαριασμο λλων χρηστν.

### <span id="page-6-2"></span>**1.1.1** Δημιουργα νου λογαριασμο

Για να μπορσετε να αποθηκεσετε για επεξεργαστετε κποιο εππεδο στην πλατφρμα θα πρπει να δημιουργσετε ναν λογαριασμ χρστη.

1. Απ οποιαδποτε σελδα του Ιστοτπου εντοπστε, πνω δεξι, τον σνδεσμο Εγγραφ. Κντε κλικ σε αυτν τον σνδεσμο και θα εμφανιστε η φρμα εγγραφ.

**Note:** Οι εγγραφ στην Ιστοσελδα θα πρπει να εναι ανοιχτ, σε περπτωση που δεν βλπετε τον σνδεσμο Εγγραφ δεν εναι δυνατ να εγγραφετε, εκτ αν το κνει ο διαχειριστ για εσ.

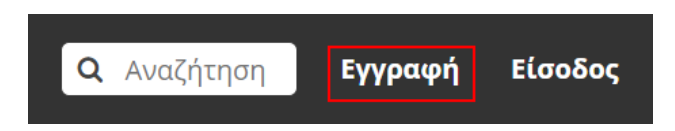

2. Στην επμενη σελδα, συμπληρστε τη φρμα εγγραφ. Πληκτρολογστε να νομα χρστη και ναν κωδικ πρσβαση στα πεδα. Επση, πληκτρολογστε τη διεθυνση ηλεκτρονικο ταχυδρομεου σα για  $\epsilon \pi \alpha \lambda \theta \epsilon \nu \sigma \eta \tau \sigma \nu \lambda \sigma \gamma \alpha \rho \mu \alpha \sigma \mu \sigma.$ 

# Εγγραφείτε

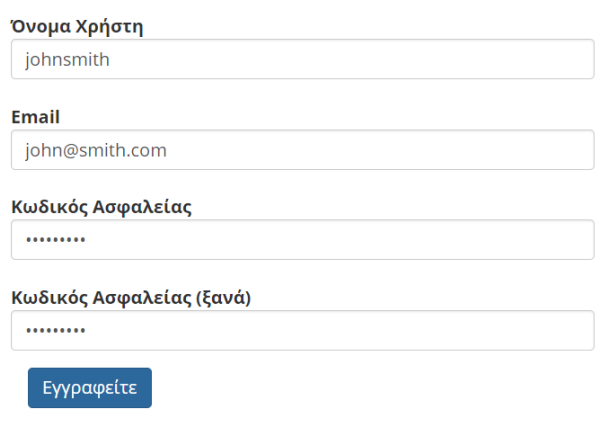

3. Θα σα αποσταλε στο email που δηλσατε σνδεσμο για την επαλθευση του λογαριασμο σα. Κντε κλικ στο σνδεσμο και θα μεταβετε στην ιστοσελδα για επιβεβαωση του λογαριασμο. Πατστε  $E\pi\iota\beta\epsilon\beta\alpha\omega\sigma\eta.$ 

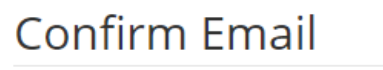

#### Confirm email address john@smith.com?

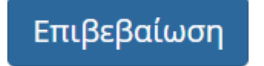

3. Η εγγραφ σα ολοκληρθηκε με επιτυχα. Εισγετε το νομα χρστη και τον κωδικ για να συνδεθετε. Θα  $\epsilon \pi \iota \sigma \tau \rho \psi \epsilon \tau \epsilon \sigma \tau \eta \nu \alpha \rho \chi \iota \kappa \sigma \epsilon \lambda \delta \alpha$ .

### <span id="page-7-0"></span>**1.1.2** Διαχεριση πρ**ο**φλ

To προφλ σα περιχει προσωπικ σα πληροφορε.

1. Κντε κλικ στο νομα χρστη που βρσκεται στην επνω δεξι γωνα τη οθνη. Θα εμφανιστε μια  $\alpha\nu\alpha\pi\tau\nu\sigma\sigma\mu\epsilon\nu\eta\lambda\sigma\tau\alpha$ . Κντε κλικ στο Προφλ για να εισλθετε στη σελδα του προφλ σα.

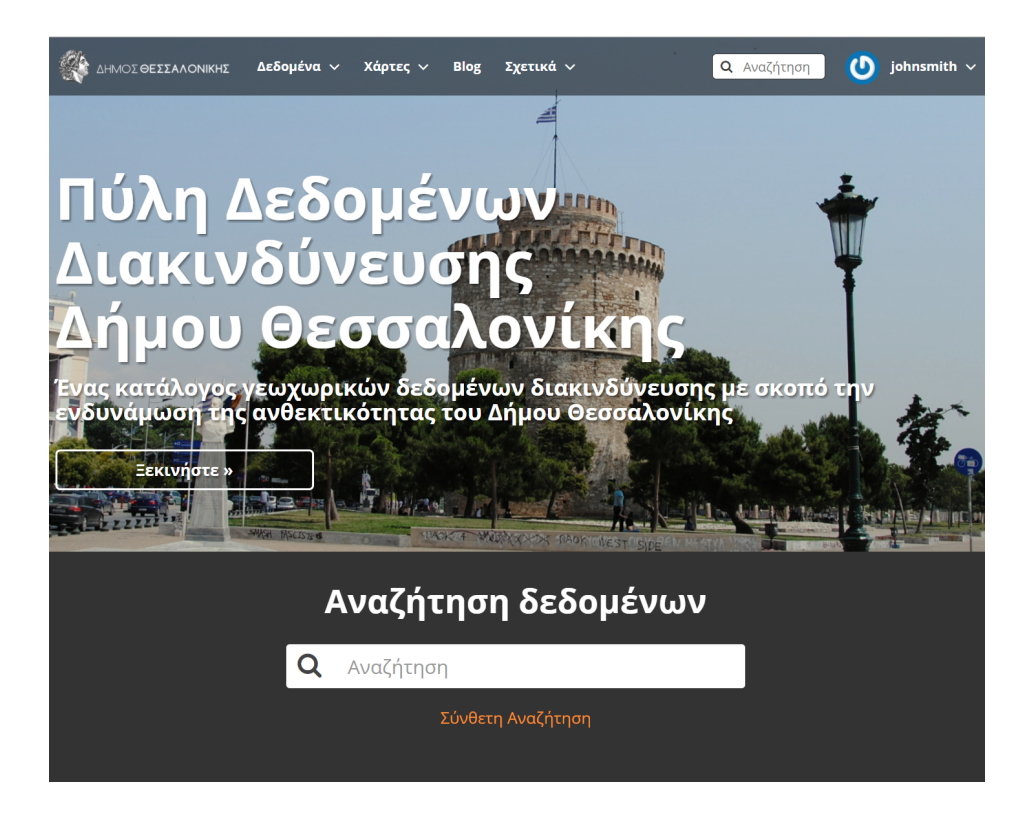

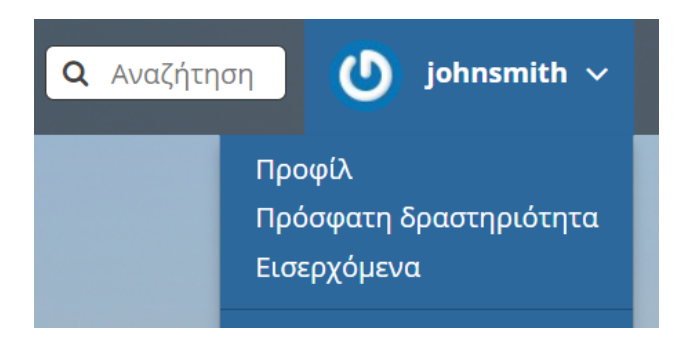

2. Η επμενη σελδα παρουσιζει το προφλ σα, το οποο δεν χει πολλ πληροφορε.

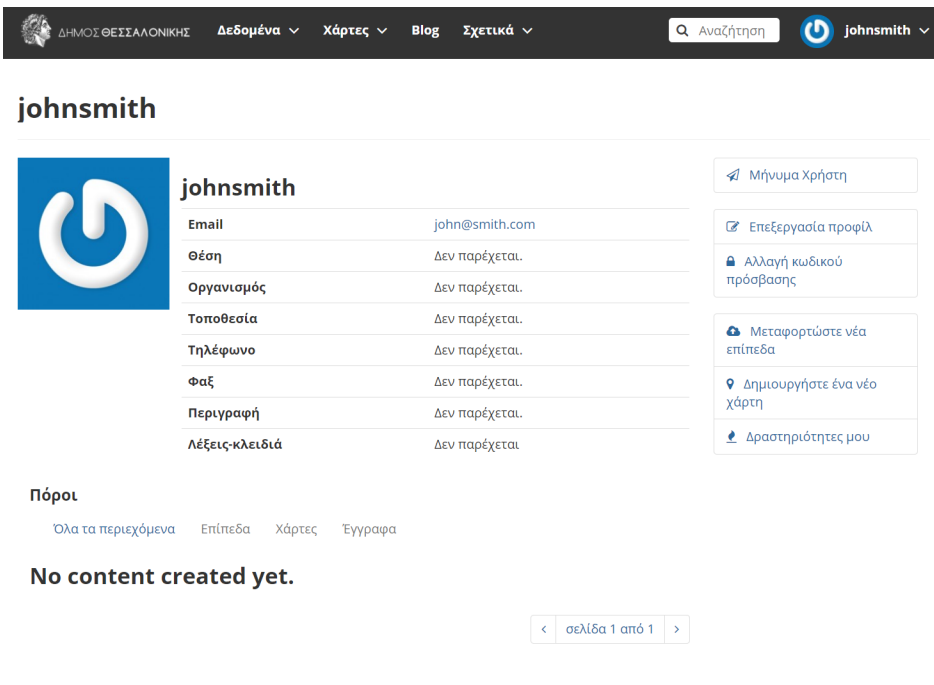

- 3. Κντε κλικ στον σνδεσμο Επεξεργασα προφλ.
- 4. Στη σελδα αυτ, μπορετε να ορσετε τα προσωπικ σα στοιχεα, συμπεριλαμβανομνου του avatar σα. Καταχωρστε μερικ λεπτομρειε στο πλασιο Προφλ καθ και πληροφορε για την πλη και τη χρα σα.
- 5. ταν τελεισετε, κντε κλικ στο Ενημρωση προφλ.
- 6. Θα επιστρψετε στην κρια σελδα προφλ. Απ τη σελδα αυτ μπορετε να αλλξετε, επση, τον κωδικ ασφαλεα σα, να στελετε μηνματα σε λλου χρστε καθ και να ελγξετε λε σα τι δραστηριτητε  $(\mu \epsilon \tau \alpha \phi \rho \tau \omega \sigma \eta \epsilon \pi \iota \pi \delta \omega \nu, \delta \eta \mu \iota \sigma \nu \rho \gamma \alpha \chi \alpha \rho \tau \nu \kappa \alpha).$

### <span id="page-9-0"></span>1.1.3 Προβολλλων λογαριασμν

Τρα που δημιουργθηκε ο λογαριασμ σα, μπορετε να δετε στο σστημα και λογαριασμο λλων χρηστν.

- 1. Για να δετε πληροφορε σχετικ με λλου χρστε, κντε κλικ στο Σχετικ και μετ στον σνδεσμο τομα στη γραμμ εργαλεων. Θα δετε μια λστα με λου του εγγεγραμμνου χρστε.
- 2. Αν κνετε κλικ στο νομα εν συγκεκριμνου χρστη θα μεταβετε στη σελδα προφλ του. Εκε μπορετε να δετε πληροφορε για αυτν τον χρστη πω τα εππεδα τα οποα χει μεταφορτσει.
- 3. Μπορετε, επση, να κνετε κλικ στην επιλογ Δραστηριτητε για να δετε τη ρο δραστηριτητα του  $\chi \rho \sigma \tau \eta$ .

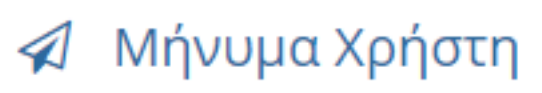

<u><sup>2</sup> Επεξεργασία προφίλ</u>

```
Α Αλλαγή κωδικού
πρόσβασης
```
**4** Μεταφορτώστε νέα επίπεδα

**9** Δημιουργήστε ένα νέο χάρτη

• Δραστηριότητες μου

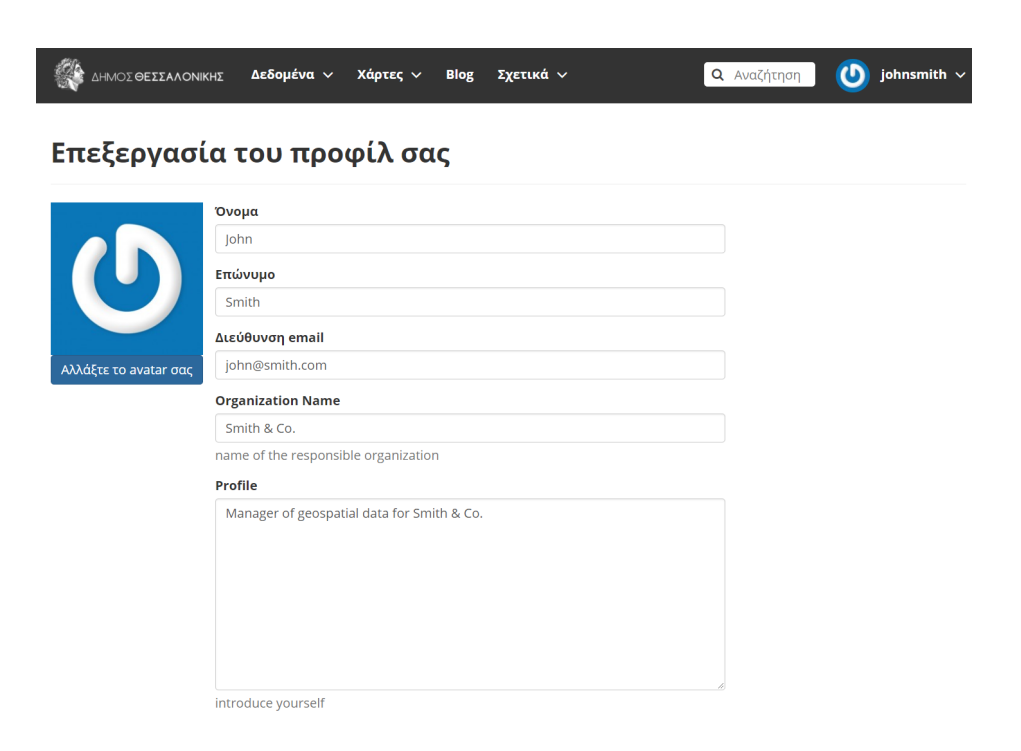

# **Keywords**

Μια λίστα λέξεων κλειδιών χωρισμένες με κόμμα ή κενό

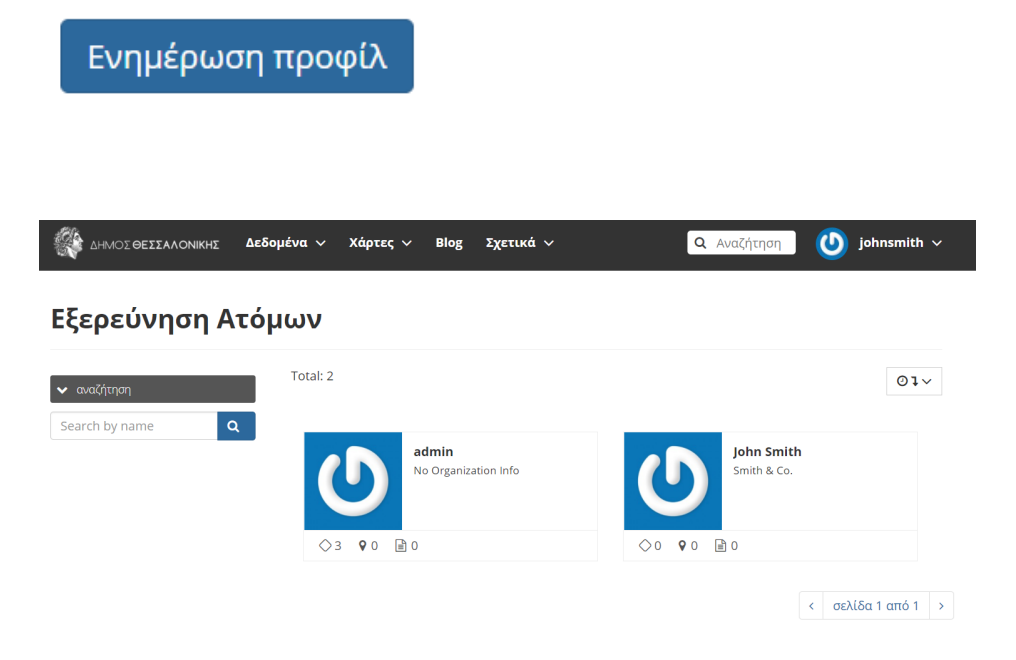

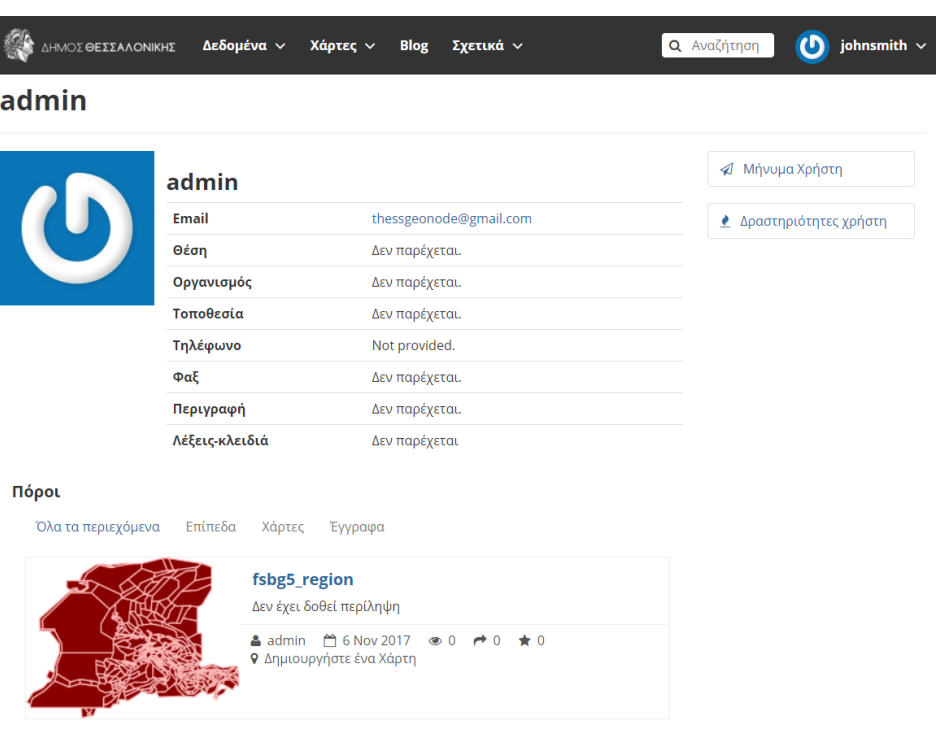

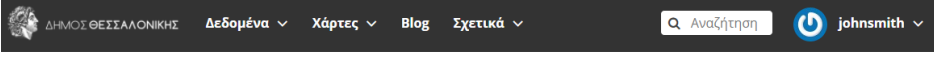

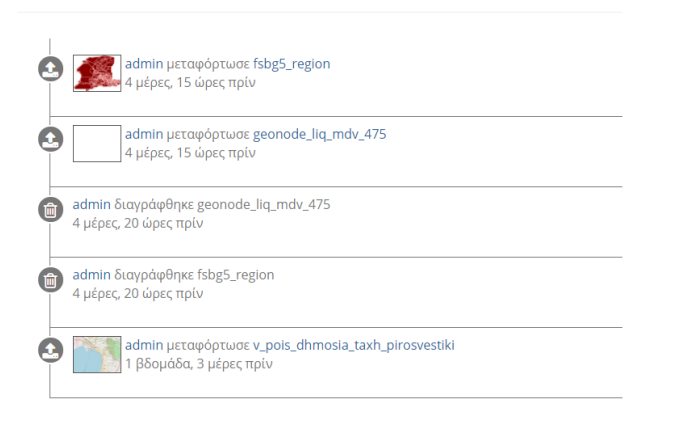

Τροφοδοσία δραστηριότητας για admin

# <span id="page-13-0"></span>1.2  $\textsf{T}\pi\textsf{o}\iota\delta\epsilon\delta\textsf{o}\mu\nu\omega\nu$

Tα δεδομνα τη πλατφρμα οργαννονται σε 3 βασικ κατηγορε: εππεδα, γγραφα και χρτε.

## <span id="page-13-1"></span>**1.2.1**  $E \pi \pi \epsilon \delta \alpha$

Τα εππεδα αποτελον να απ τα κρια στοιχεα τη πλατφρμα. Εναι δημοσιευμνοι προι που αντιπροσωπεουν μια πηγ χωρικν δεδομνων (διανσματα raster). Τα εππεδα μπορον, επση, να συνδεθον με μεταδεδομνα,  $\alpha \xi \iota$ ολογσει και σχλια.

Aν πλοηγηθετε στην καρτλα Δεδομνα στη γραμμ εργαλεων και πατσετε Εππεδα, θα δετε μια λστα με λα  $τα δημοσιευμνα εππεδα.$ 

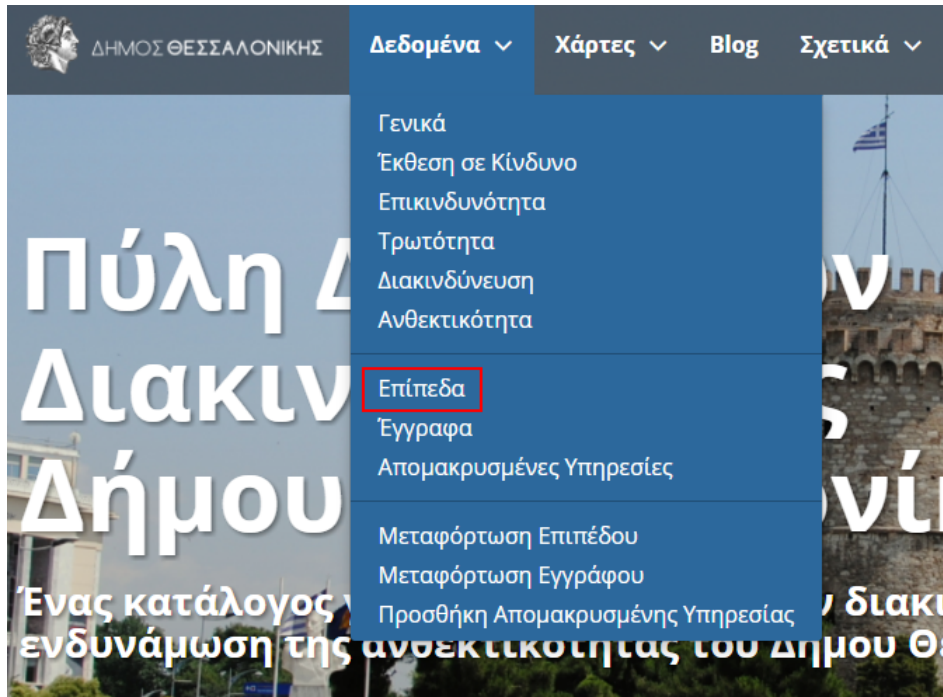

O χρστη χει τη δυναττητα μσα απ μια διαδικτυακ φρμα να μεταφορτσει διανυσματικ δεδομνα (μνο shapefiles)  $\kappa \alpha \iota$  raster  $\delta \epsilon \delta \alpha \mu \nu \alpha \sigma \tau \iota \alpha \rho \chi \iota \kappa \pi \rho \alpha \beta \alpha \lambda \tau \alpha \nu$ .

Tα διανυσματικ δεδομνα μεταφορτνονται σε μορφ ESRI shapefile εν οι δορυφορικ εικνε και λλα εδη raster δεδομνων μεταφορτνονται ω GeoTIFFs.

## <span id="page-13-2"></span>**1.2.2**  $\gamma\gamma\rho\alpha\phi\alpha$

Aν πλοηγηθετε στην καρτλα Δεδομνα, στη γραμμ εργαλεων, και πατσετε γγραφα θα μεταβετε στη σελδα Εξερενηση Εγγρφων που θα εμφανιστε μια λστα με λα τα δημοσιευμνα γγραφα.

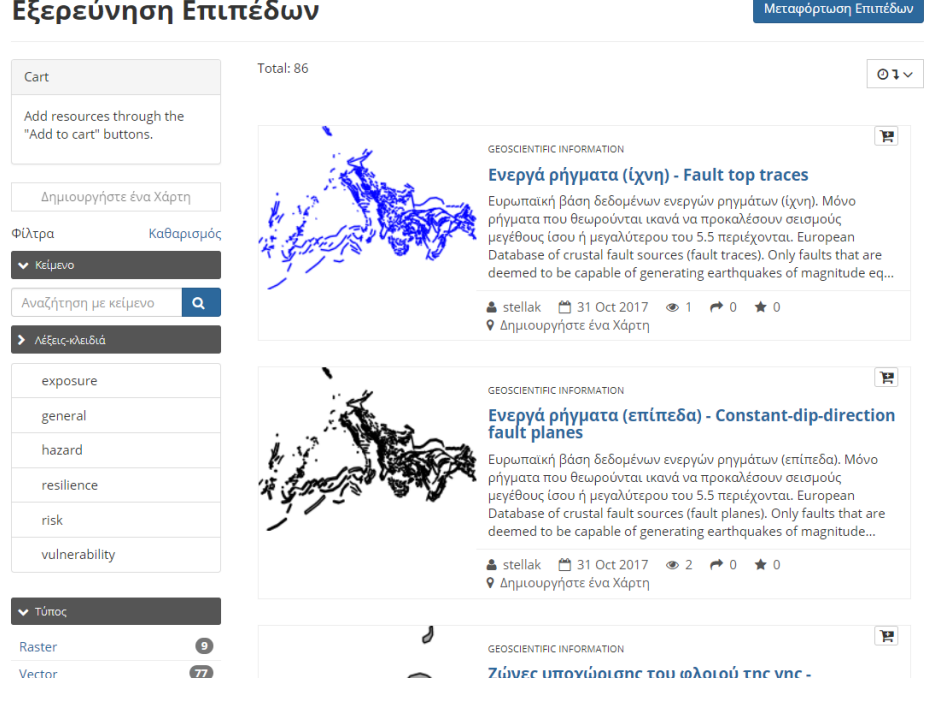

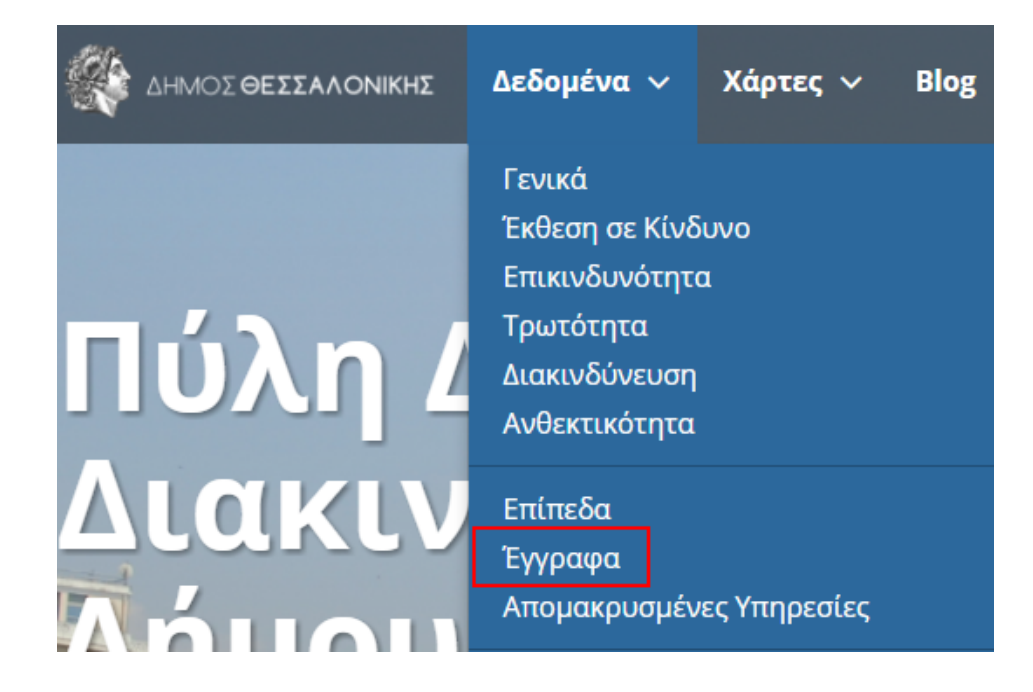

Πατντα πνω στον ττλο του εγγρφου, θα μεταβετε στη σελδα θα μεταβετε στην σελδα με τι λεπτομρειε του εγγρφου απ που μπορετε να βρετε διφορε πληροφορε, να το κατεβσετε και να διαχειριστετε τα  $\mu \epsilon \tau \alpha \delta \epsilon \delta$ ομνα του.

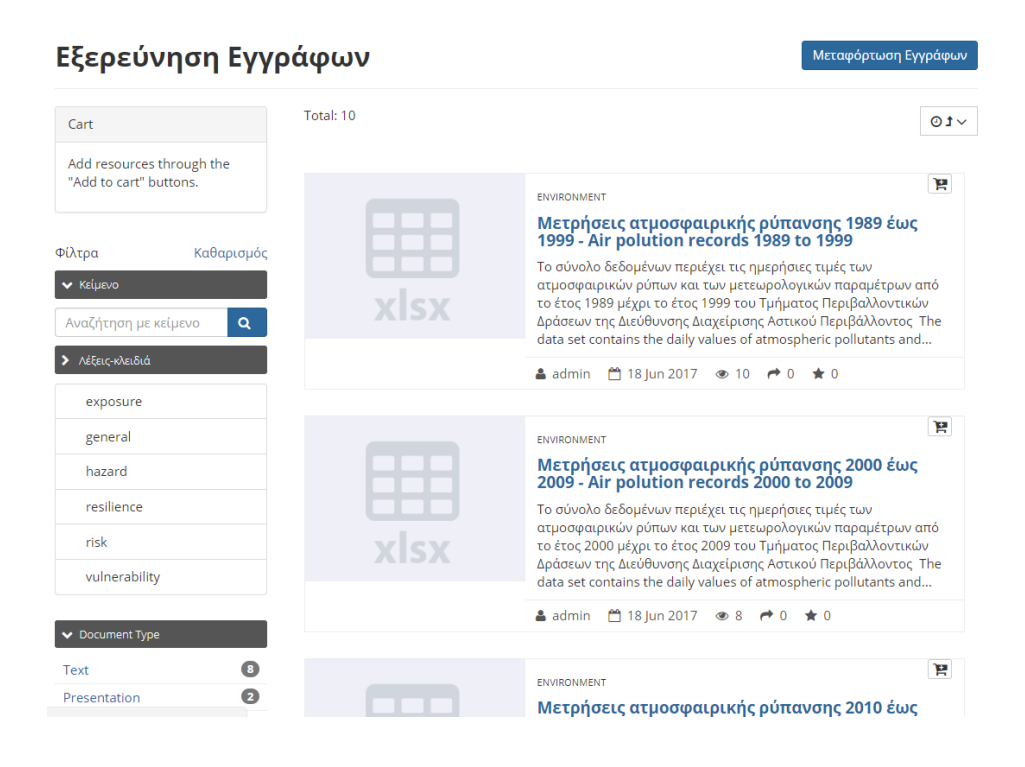

Στην πλατφρμα υπρχει η δυναττητα να δημοσιευτον διφοροι τποι εγγρφων (απλ κεμενο, υπολογιστικ  $\phi\lambda\lambda\alpha \kappa \ldots$ ).

Αναλυτικ οι τπου εγγρφων που υποστηρζονται εναι:

loc. docx .gif .jpg .jpg. dds .odt .odp .pdf .ppt .ppt .ppt x .rar .sld .tif .tiff .txt .xls x.lsx .xml .zip .gz .pnl

## <span id="page-15-0"></span>1.2.3  $X\rho\tau\epsilon$

Οι χρτε, πω και τα τα εππεδα, εναι να κριο στοιχεο τη πλατφρμα.

Οι χρτε αποτελονται απ διφορα εππεδα τα οποα μπορε να εναι τοπικ εππεδα που χουν δημοσιευθε στην  $\pi\lambda\alpha\tau\phi\rho\mu\alpha$ , καθ και απομακρυσμνα εππεδα τα οποα ετε εξυπηρετονται απ λλου διακομιστ WMS ετε απ  $\epsilon \pi \pi \epsilon \delta \alpha \nu \pi \eta \rho \epsilon \sigma \iota \nu \iota \sigma \tau$ ο (Google, MapQuest)

Κνοντα κλικ στον σνδεσμο Εξερενηση Χαρτν που βρσκεται στην καρτλα Χρτε, θα πρετε μια λστα με λου  $\tau$ ου δημοσιευμνου χρτε.

Ακολουθντα τον σνδεσμο Δημιουργα Χρτη χετε τη δυναττητα να συνδυσετε διφορα εππεδα που υπρχουν τοπικ απ απομακρυσμνε υπηρεσε και στη συνχεια να κοινοποισετε τον χρτη που προκυψε για δημσια  $\pi \rho \sigma \beta \sigma \lambda$ .

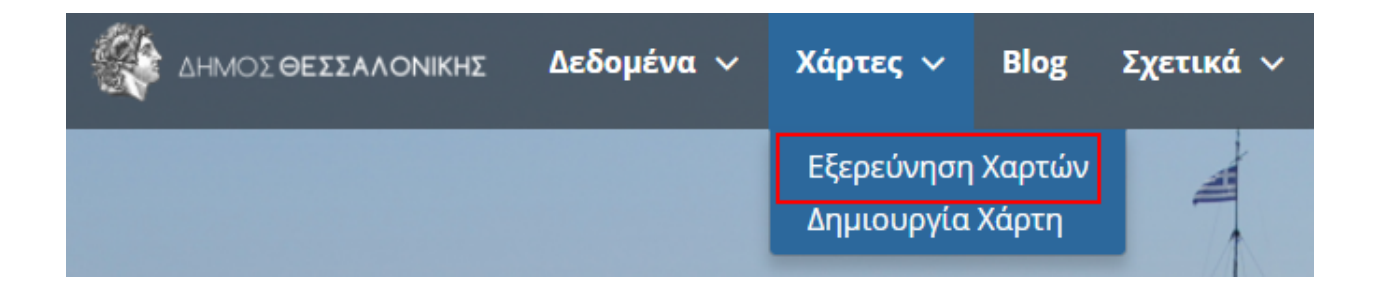

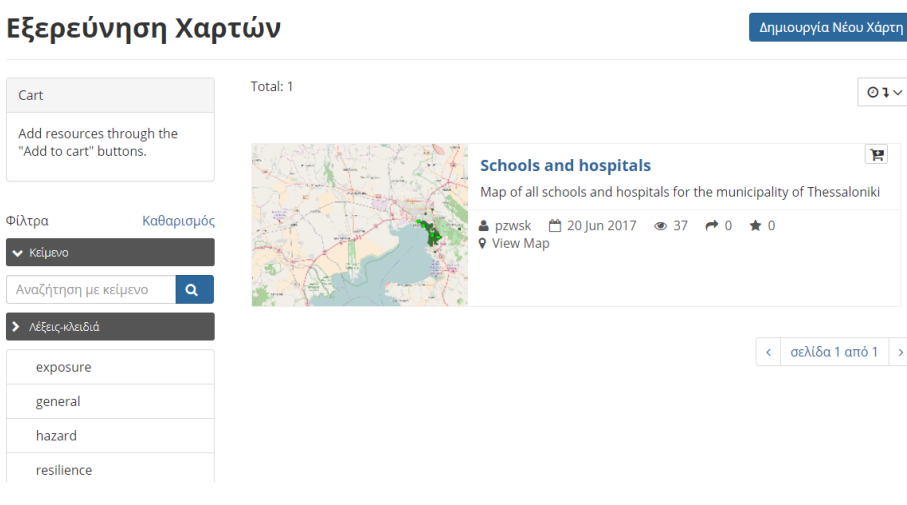

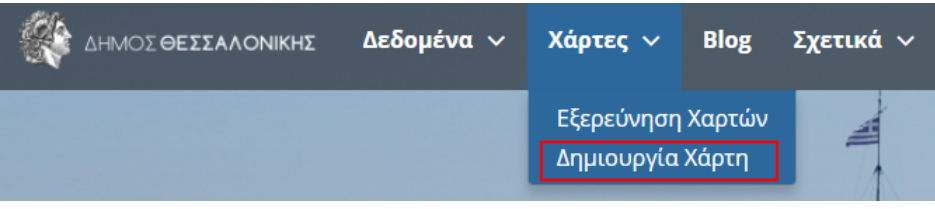

# <span id="page-17-0"></span>1.3  ${\bf A}\nu\alpha\zeta\tau\eta\sigma\eta$

Στην αρχικ σελδα τη Ιστοσελδα υπρχουν δο τρποι για αναζτηση δεδομνων.

1. Ο πρτο εναι η χρση των δο πλαισων αναζτηση που υπρχουν στην αρχικ σελδα και στα οποα  $\pi \lambda \eta \kappa \tau \rho o \lambda o \gamma \epsilon \tau \epsilon \tau o \nu \tau \tau \lambda o \tau o \nu \sigma v \nu \lambda o \nu \delta \epsilon \delta o \mu \nu \omega \nu \tau o \nu \psi \chi \nu \epsilon \tau \epsilon.$ 

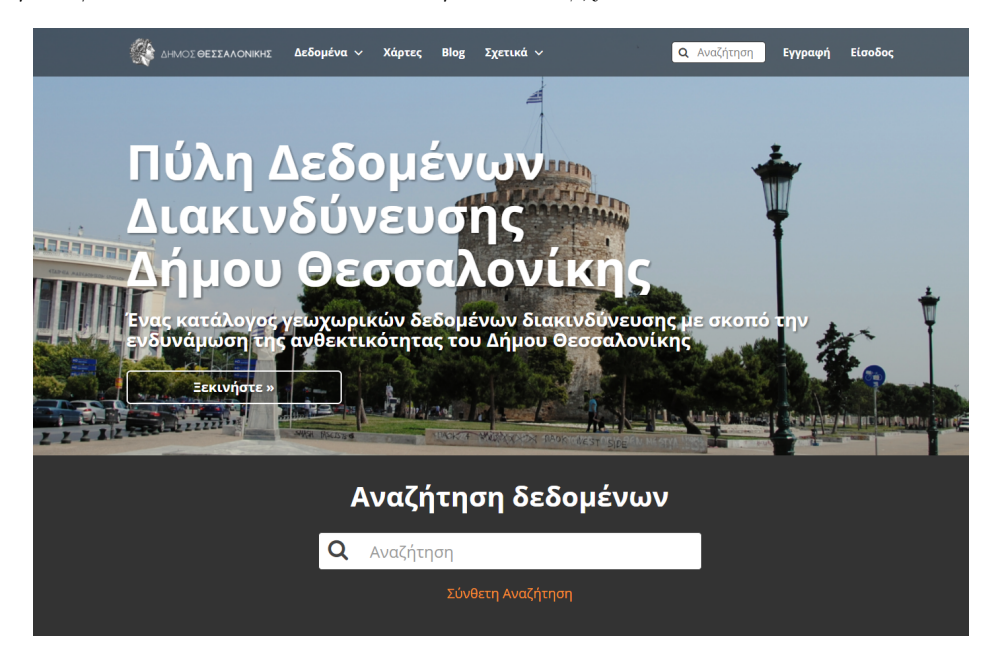

2. Ο λλο τρπο εναι η μετβαση στη σελδα αναζτηση πατντα στον σνδεσμο Σνθετη Αναζτηση.

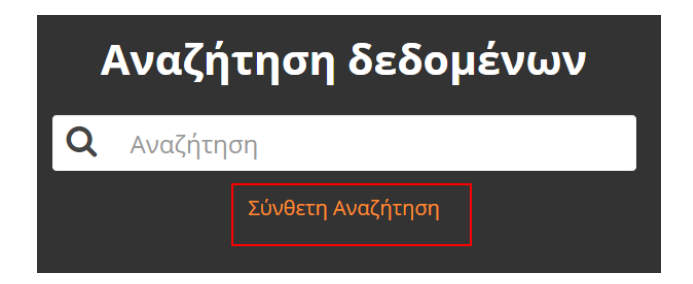

Η σελδα Αναζτηση θα εμφανσει μια λστα με λα τα δεδομνα τα οποα χουν δημοσιευτε στην πλατφρμα. Στα αριστερ τη λστα υπρχει μια στλη η οποα περιχει μια πληθρα  $\phi\lambda\tau\rho\omega\nu$ Ι $\epsilon\pi\iota\lambda$ ο $\gamma\nu\nu\alpha\pi\rho$ οσ $\alpha\rho\mu$ σετε την  $\alpha\nu\alpha\zeta\tau\eta\sigma$  σ $\alpha$ , χρησι $\mu$ οποι $\nu\tau\alpha$  διφορε π $\lambda\eta\rho$ οφορε. Αυτ η φρμα αναζτηση επιτρπει πολ περισστερε λεπτομερε αναζητσει απ ,τι τα απλ πλασια αναζτηση.

# <span id="page-17-1"></span>1.4 Διαχεριση επιπδων

Τα εππεδα εναι δημοσιευμνοι προι που αντιπροσωπεουν μια πηγ χωρικν δεδομνων (διανσματα raster). Τα εππεδα μπορον, επση, να συνδεθον με μεταδεδομνα, αξιολογσει και σχλια.

Σε αυτν την εντητα θα μθετε π μπορετε να δημιουργσετε να νο εππεδο μεταφορτνοντα να τοπικ σνολο δεδομνων, να προσθσετε πληροφορε, να αλλξετε το στυλ του και, τλο, να κοινοποισετε το τελικ  $\alpha\pi$ o $\tau\lambda\epsilon\sigma\mu\alpha$ .

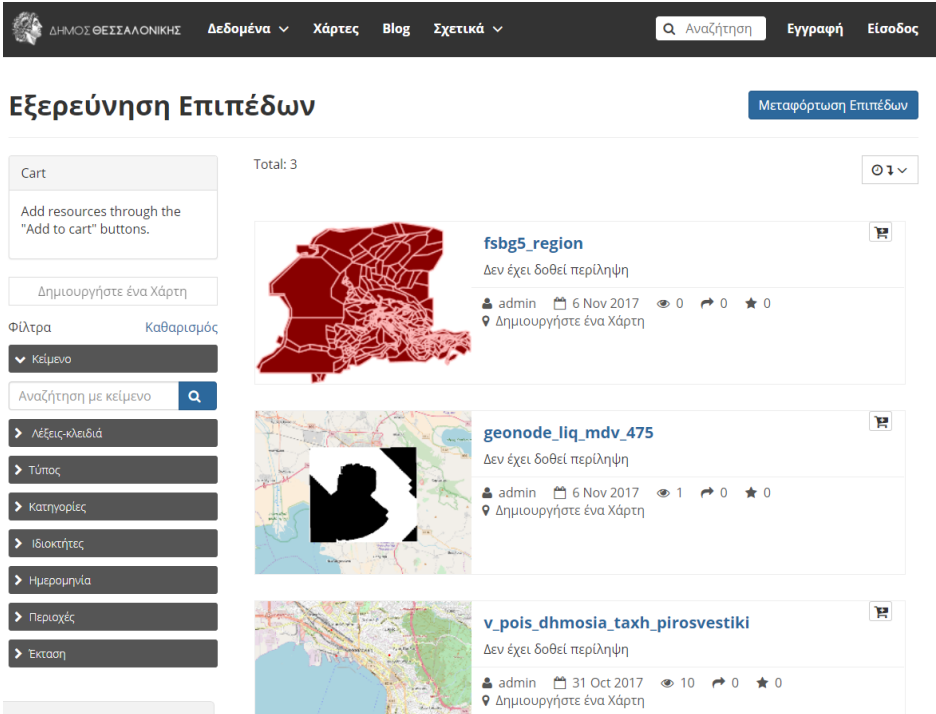

#### <span id="page-18-0"></span>**1.4.1 M** $\epsilon \tau \alpha \phi \rho \tau \omega \sigma \eta$   $\epsilon \pi \iota \pi \delta \mathbf{0} \nu$

1. Για να ανεβσετε το δικ σα εππεδο στην ιστοσελδα πλοηγηθετε στην καρτλα Δεδομνα και στη συνχεια επιλέτε Μεταφρτωση Επιπδου.

Θα μεταβετε στην ακλουθη σελδα που περιχει τη φρμα μεταφρτωση επιπδου.

- 2. Σ $v\mu\pi\lambda\eta\rho\sigma\tau\epsilon\tau\eta\phi\rho\mu\alpha$ :
	- Πατστε το κουμπ Choose Files. Στο παρθυρο που θα εμφανιστε πλοηγηθετε στον  $\phi$ κελο δεδομνων σ $\alpha$  και επιλξτε λα τα τσσερα αρχεα που συνθτουν το shapefile (primaryschools.dbf, primaryschools.prj, primaryschools.shp, primaryschools.shx)

Note: Στο παρδειγμα χρησιμοποιεται το εππεδο με πληροφορε για τα Δημοτικ σχολεα του δμου Θεσσαλονκη.

- Eναλλακτικ μπορετε με drag and drop να αφσετε τα 4 αρχεα στο ειδικ πλασιο που  $v\pi \rho \chi \epsilon \iota$ .
- Η φρμα μεταφρτωση θα πρπει να εμφανζεται πω στην παρακτω εικνα:
- 3. Στη δεξι στλη μπορετε να ρυθμσετε τα δικαιματα του επιπδου. Συγκεκριμνα, μπορετε να ρυθμσετε το ποιο μπορε να δει το εππεδο, να το κατεβσει και να το επεξεργαστε.
- $4$ . Στι εντητε Ποιο μπορε να το δει και Ποιο μπορε να το κατεβσει επιλξτε λοι και στην εντητα Ποιο  $\mu\pi$ ορε να επεξεργαστε τα δεδομνα για αυτ το εππεδο πληκτρολογστε το νομα χρστη σα.
- 5. Κντε κλικ στην επιλογ Μεταφρτωση αρχεων για να ανεβσετε τα δεδομνα και να δημιουργσετε να  $\epsilon \pi \pi \epsilon \delta$ ο. Θα  $\epsilon \mu \phi \alpha \nu \iota \sigma \tau \epsilon \mu \iota \alpha \mu \pi \rho \alpha \pi \sigma \nu \delta \epsilon \chi \nu \epsilon \iota \tau \eta \nu \pi \rho \sigma \delta \sigma \tau \eta \mu \epsilon \tau \alpha \phi \rho \tau \omega \sigma \eta.$

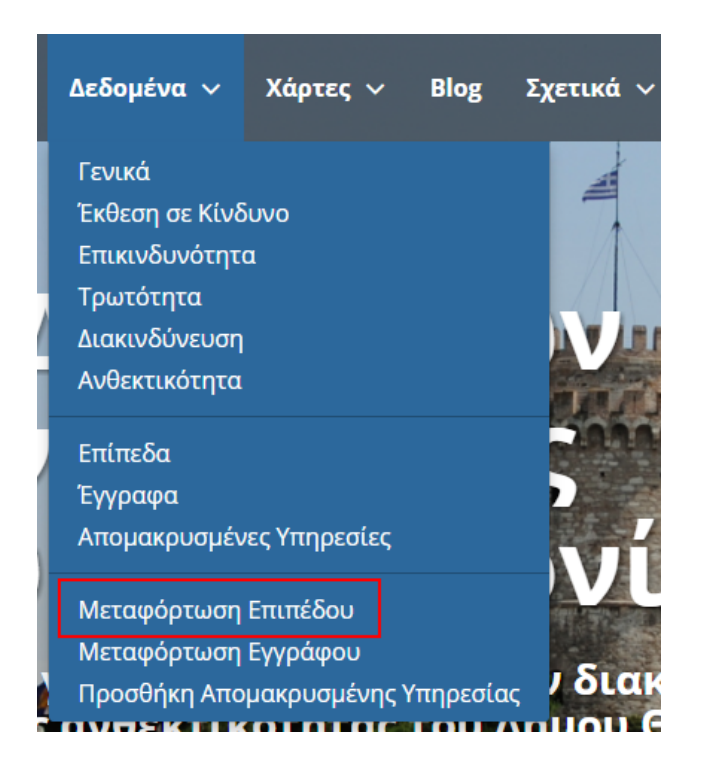

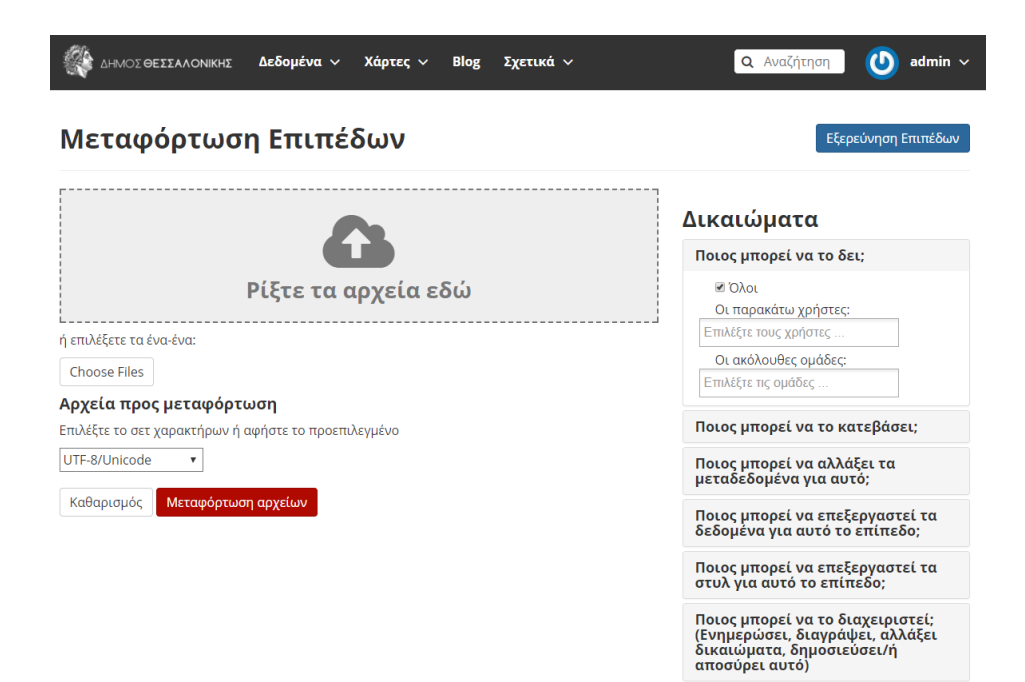

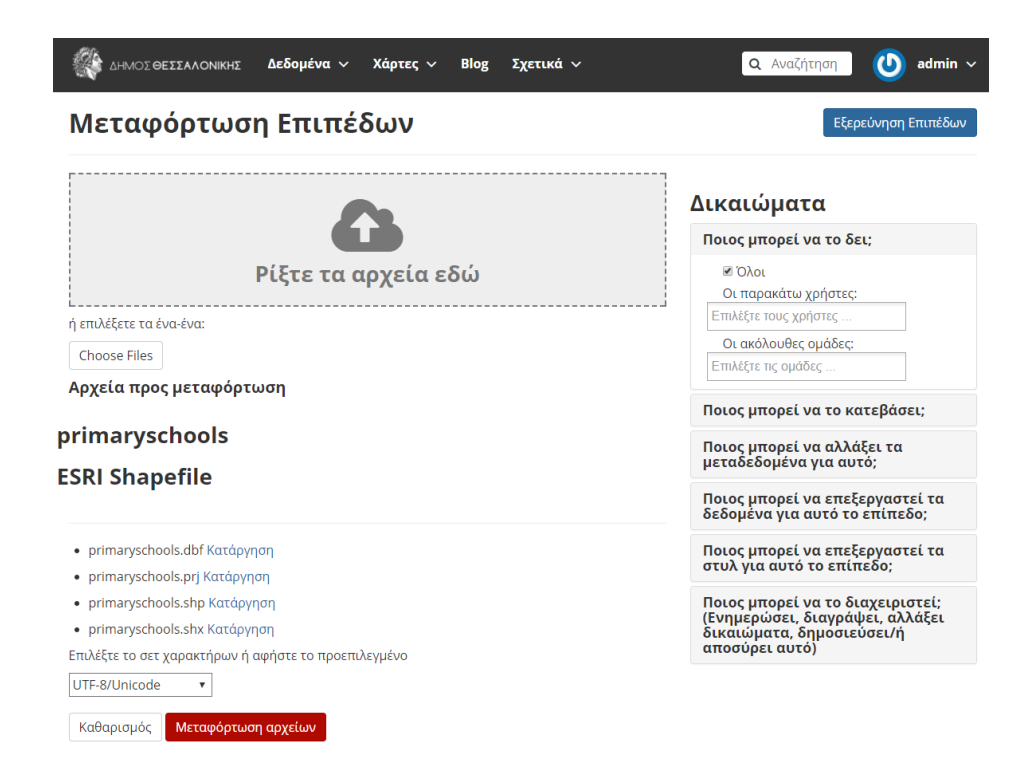

- 6. Μλι ολοκληρωθε με επιτυχα η διαδικασα θα εμφανιστε το παρακτω μνυμα.
- 7. Τρα θα μπορετε να χετε πρσβαση στη σελδα πληροφοριν του επιπδου (κντε κλικ στο Πληροφορε Επιπδου), να χετε πρσβαση στη φρμα επεξεργασα μεταδεδομνων (κντε κλικ στο Επεξεργασα Μεταδεδομνων) να διαχειριστετε τα στυλ του επιπδου (κντε κλικ στο Διαχεριση Στυλ).

#### <span id="page-20-0"></span>**1.4.2** Πληρ**ο**φορε επιπδ**ο**υ

Επιλγοντα Πληροφορε Επιπδου, θα μεταβετε στην παρακτω σελδα, η οποα περιχει μια προεπισκπηση του επιπδου σε χαρτογραφικ υπβαθρο τη επιλογ σα, καθ και πληροφορε σχετικ με το εππεδο, πω ο ττλο,  $\eta$  περληψη, η ημερομηνα κδοση, ο τπο, η κατηγορα, η περιοχ του επιπδου καθ και ποιο ανβασε το εππεδο, εν υπρχει και καρτλα με τι ιδιτητε του επιπδου.

Στη δεξι στλη τη σελδα, σα δνεται η δυναττητα να κνετε λψη του επιπδου πατντα στο κουμπ Λψη. να  $\pi\alpha\rho\theta\nu\rho$ ο θα εμφανιστε που θα σα ρωτει σε τι μορφ θλετε να λβετε το εππεδο.

Επιληοντα το Λεπτομρειε Μεταδεδομνων μπορετε να δετε τα μεταδεδομνα του επιπδου.

Τα μεταδομνα του επιπδου μπορετε να τα κατεβσετε στον υπολογιστ σα κνοντα κλικ στο Λψη Μεταδεδομνων. θα σα δοθε η επιλογ να διαλξετε τη μορφ στην οποα θλετε να τα λβετε.

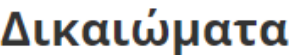

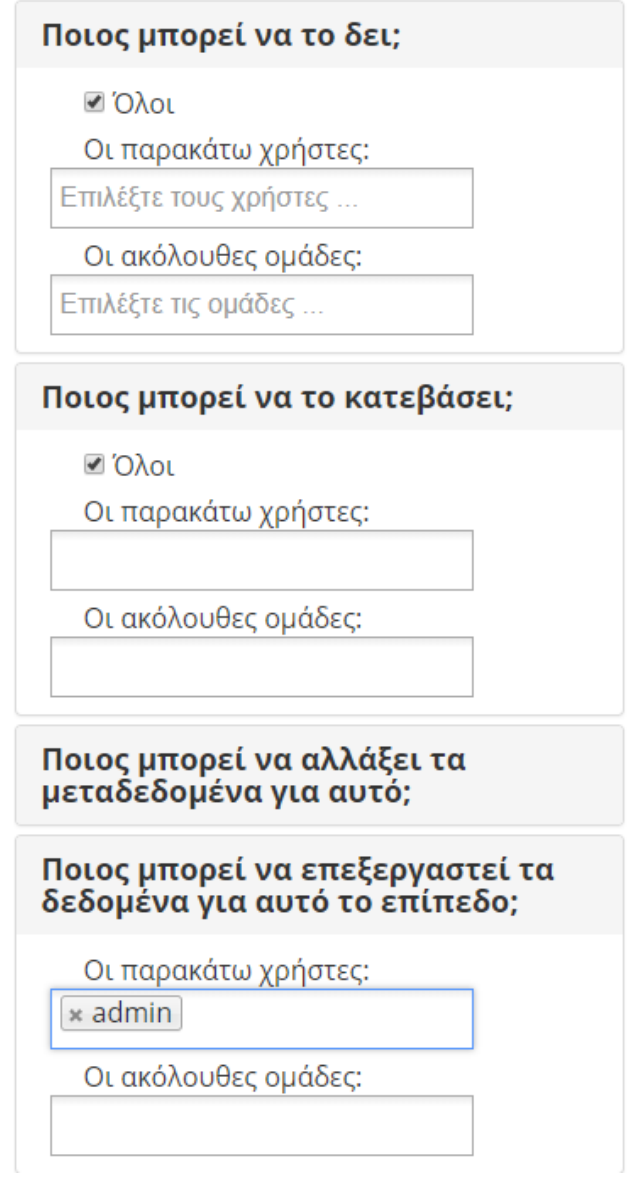

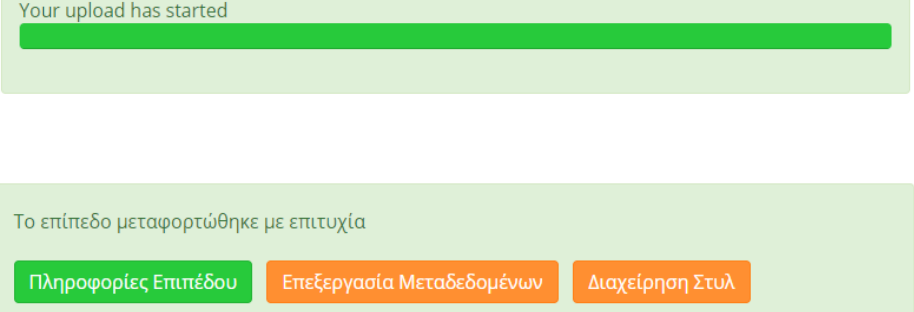

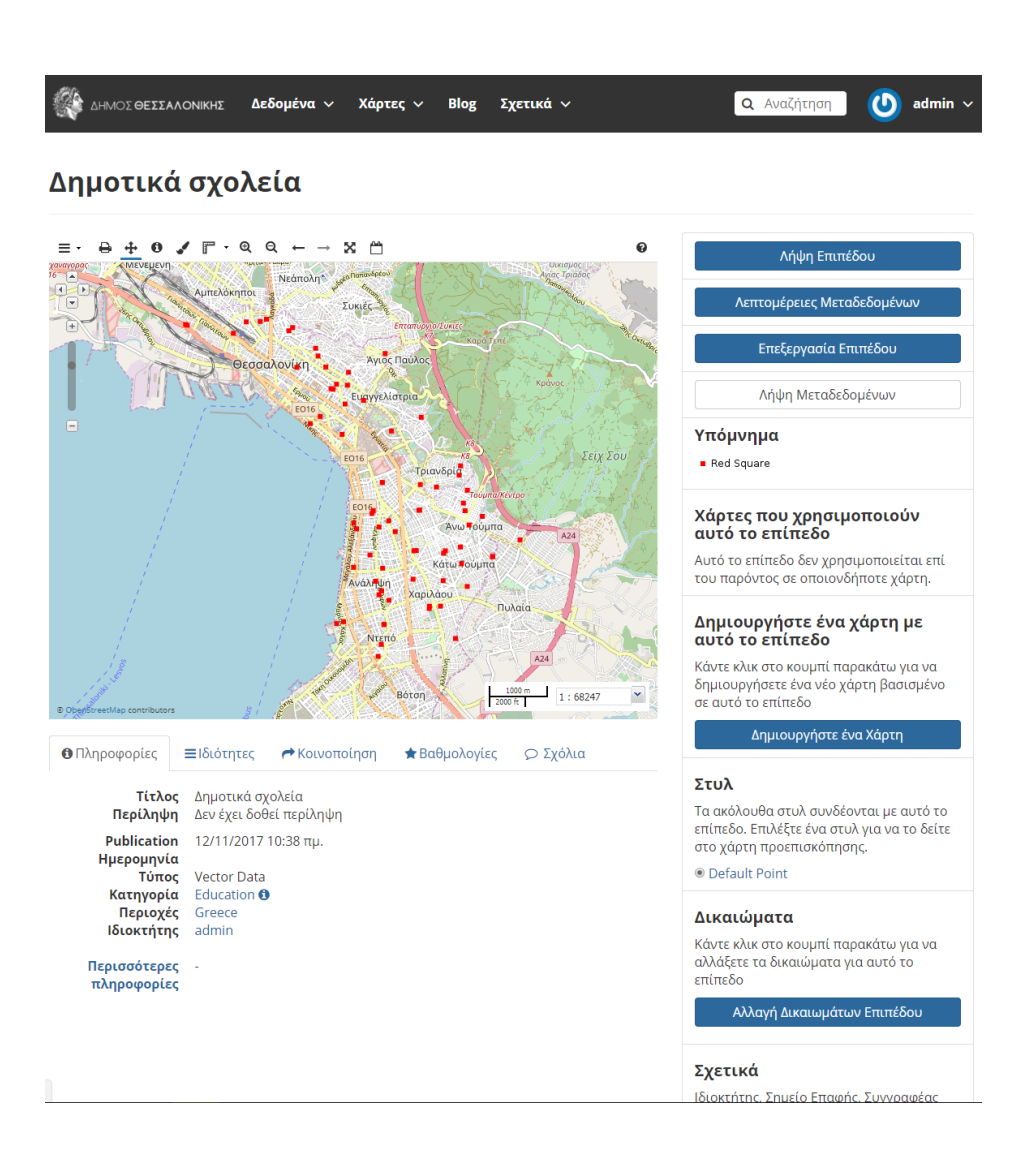

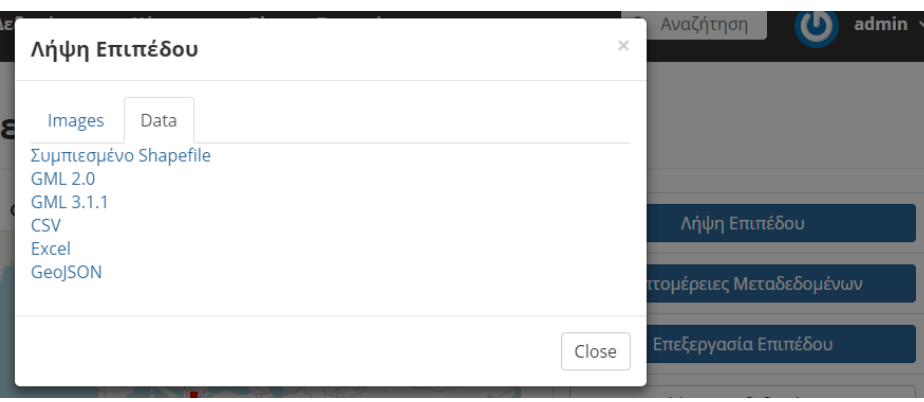

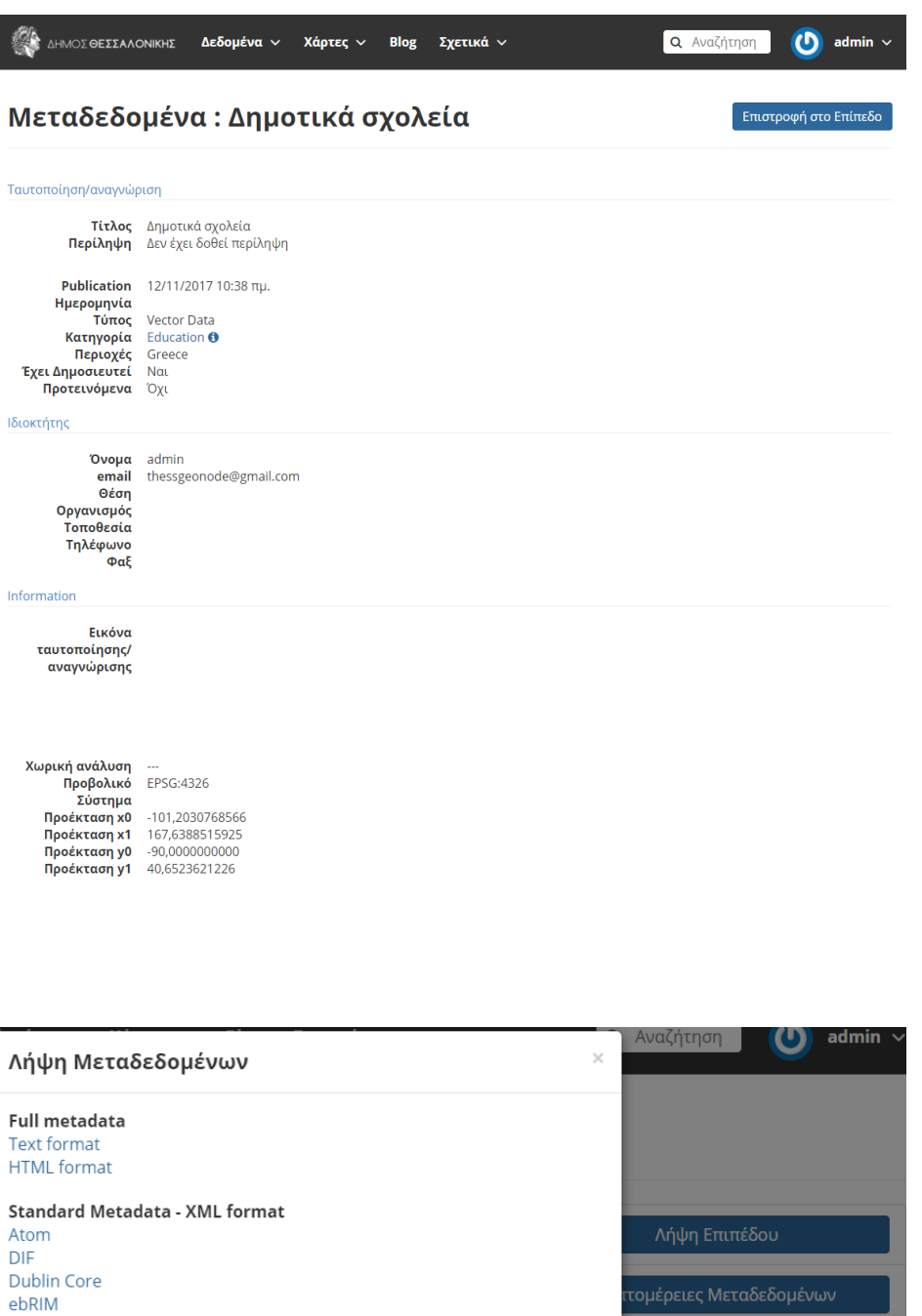

Λήψη Μεταδεδομένων

μα

are

Close

للأمما

FGDC **ISO** 

**Attribute Information** 

**ISO Feature Catalogue** 

Κνοντα κλικ στο Επεξεργασα Επιπδου, σα δνονται διφορε επιλογ επεξεργασα του επιπδου, πω φανεται και στην παρακτω εικνα.

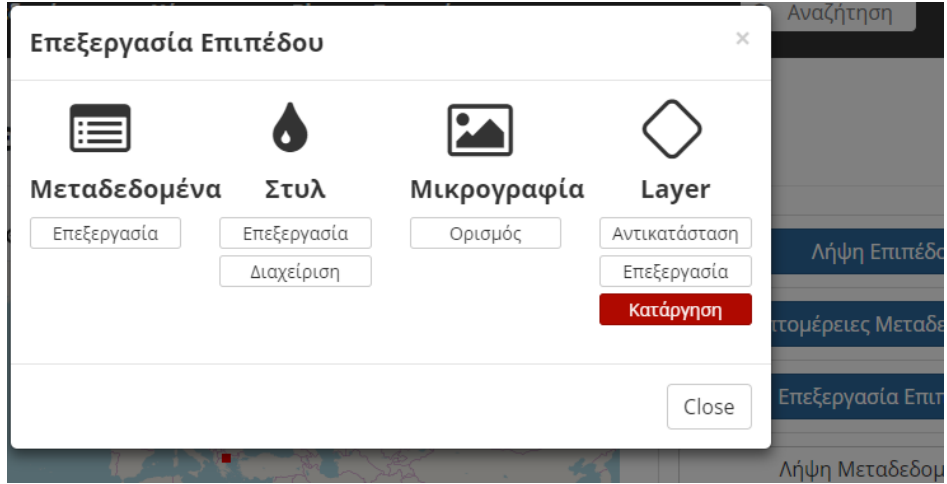

Μπορετε να επεξεργαστετε τα μεταδεδομνα του επιπδου, το στυλ του επιπδου, να ορσετε μικρογραφα επιπδου καθ και να αντικαταστσετε επεξεργαστετε τα δεδομνα του επιπδου αλλ και να το καταργσετε.

#### <span id="page-24-0"></span>1.4.2.1 Επεξεργασα Μεταδεδομνων

Αν κνετε κλικ στην Επεξεργασα μεταδεδομνων, θα μεταβετε στη σελδα επεξεργασα μεταδεδομνων που μπορετε να συμπληρσετε επιπλον πληροφορε που αφορον το εππεδο.

Καλ θα εναι να επιλξετε και με ποια δεια χρση γνεται η δημοσευση του επιπδου στην ιστοσελδα.

**Note:** Aν η δεια χρση που θλετε να δημοσιεσετε το εππεδο δεν περιλαμβνεται στι διαθσιμε δειε επικοινωνστε με το διαχειριστ.

#### <span id="page-24-1"></span>1.4.2.2  $E \pi \epsilon \xi \epsilon \rho \gamma \alpha \sigma \alpha \Sigma \tau \nu \lambda$

Η επεξεργασα στυλ του επιπδου μπορε να γνει μνο απ τον χρστη που χει το σχετικ δικαωμα.

Για να γνει επεξεργασα στυλ, επιλγουμε το αντστοιχο κουμπ στην Επεξεργασα Επιπδου. να παρθυρο  $\theta \alpha \epsilon \mu \phi \alpha \nu \iota \sigma \tau \epsilon \sigma \tau \omega \chi \rho \tau \eta \pi \rho \omega \epsilon \pi \iota \sigma \kappa \pi \eta \sigma \eta.$ 

Το εππεδο που χουμε ανεβσει αυτν τη στιγμ χει να στυλ και ναν καννα πω φανεται παραπνω.

- 1. Επιλέτε προσθκη στο μενο Στυλ και συμπληρστε Ττλο και Περληψη στο παρθυρο που θα ανοξει.
- 2. Πατστε Αποθκευση για να δημιουργηθε το νο στυλ.
- 3. Κντε κλικ στον καννα (Untitled 1) για να τον επιλξετε και, στη συνχεια, κντε κλικ στην επιλογ Επεξεργασα κτω απ αυτ. Επεξεργαστετε το στυλ επιλγοντα στην πρτη καρτλα το σμβολο του επιπδου, το χρμα καθ και το περγραμμ του. Στην καρτλα Ετικτε μπορετε να προσθσετε και να

# Επεξεργασία Μεταδεδομένων

# Επεξεργασία λεπτομερειών για geonode:primaryschools

₩

 $\overline{\mathbf{v}}$ 

#### Ενημέρωση

#### **Owner**

 $\odot$  admin

#### Τίτλος

Δημοτικά σχολεία

#### **Date**

2017-11-12 10:38 AM

#### Τύπος ημερομηνίας

Publication

#### Έκδοση

 $1.0$ 

### Περίληψη

Γεωγραφική θέση, διεύθυνση, Τ.Κ. και τηλέφωνο κάθε δημοτικού σχολείου του δήμου Θεσσαλονίκης

 $\overline{\mathbf{v}}$ 

# Άδεια

**Creative Commons CCZero** 

# Γλώσσα

Greek

# Τύπος χωρικής αναπαράστασης

vector data is used to represent geographic

### Δημοτικά σχολεία

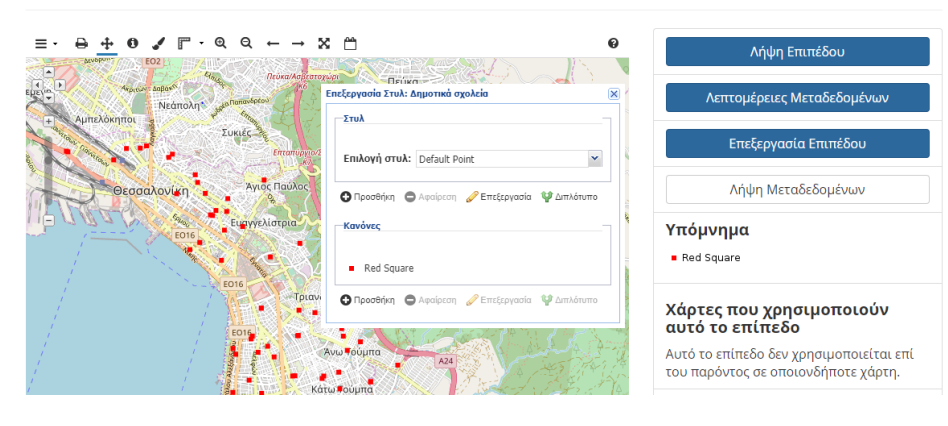

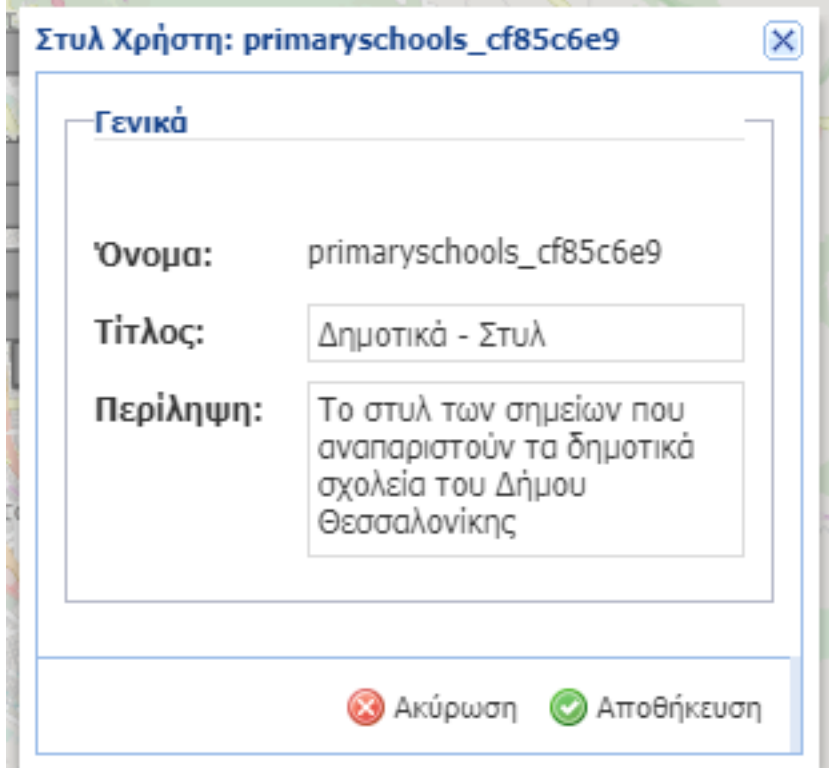

διαχειριστετε ετικτε εν στην καρτλα Προηγμνη μπορετε να διαχειριστετε το στυλ ανλογα με την  $\kappa\lambda\mu\alpha\kappa\alpha$  και βσει κποια συνθκη.

4. *ταν τελεισετε, κντε κλικ στην επιλογ Αποθκευση.* 

 $\Sigma$ το παρθυρο Επεξεργασα Επιπδου κντε κλικ στο Διαχεριση που βρσκεται κτω απ το εικονδιο του Στυλ. Εδ μπορετε να επιλξετε και να αντιστοιχσετε κποιο απ τα διαθσιμα στυλ στο εππεδο. Επιλξτε μνο το νο στυλ που δημιουργσατε.

Πλον τα σημεα του επιπδου θα εμφανζονται με το νο  $\Sigma \tau v \lambda$ .

#### <span id="page-27-0"></span>**1.4.2.3**  $\mathbf{O}$  $\rho \iota \sigma \mu \mathbf{M} \iota \kappa \rho \mathbf{O} \gamma \rho \alpha \phi \alpha$

Πατντα Ορισμ κτω απ το εικονδιο Μικρογραφα, θα ορσετε μια μικρογραφα για το εππεδο η οποα θα εμφανζεται στην Εξερενηση Επιπδων.

 $\Sigma$ τη δεξι στλη δνεται η δυναττητα να επεξεργαστετε εκ νου τα δικαιματα του επιπδου κνοντα κλικ στο  $\kappa$ <sup>*α*</sup> *A*  $\lambda$  $\lambda$ αγ  $\Delta$ *ικαιωμτων Επιπδου.* 

ταν ολοκληρσετε τι αλλαγ πατστε Εφαρμογ Αλλαγν.

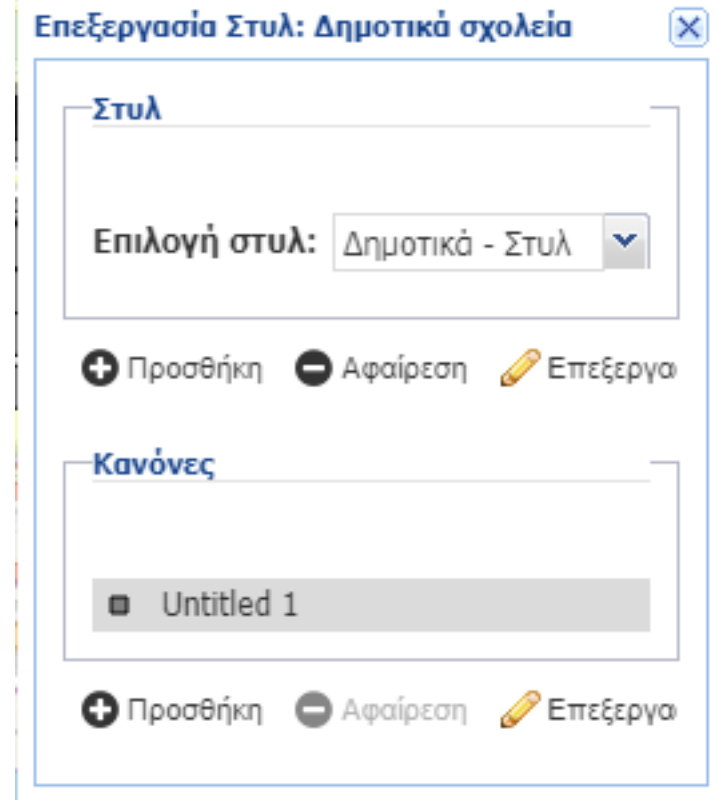

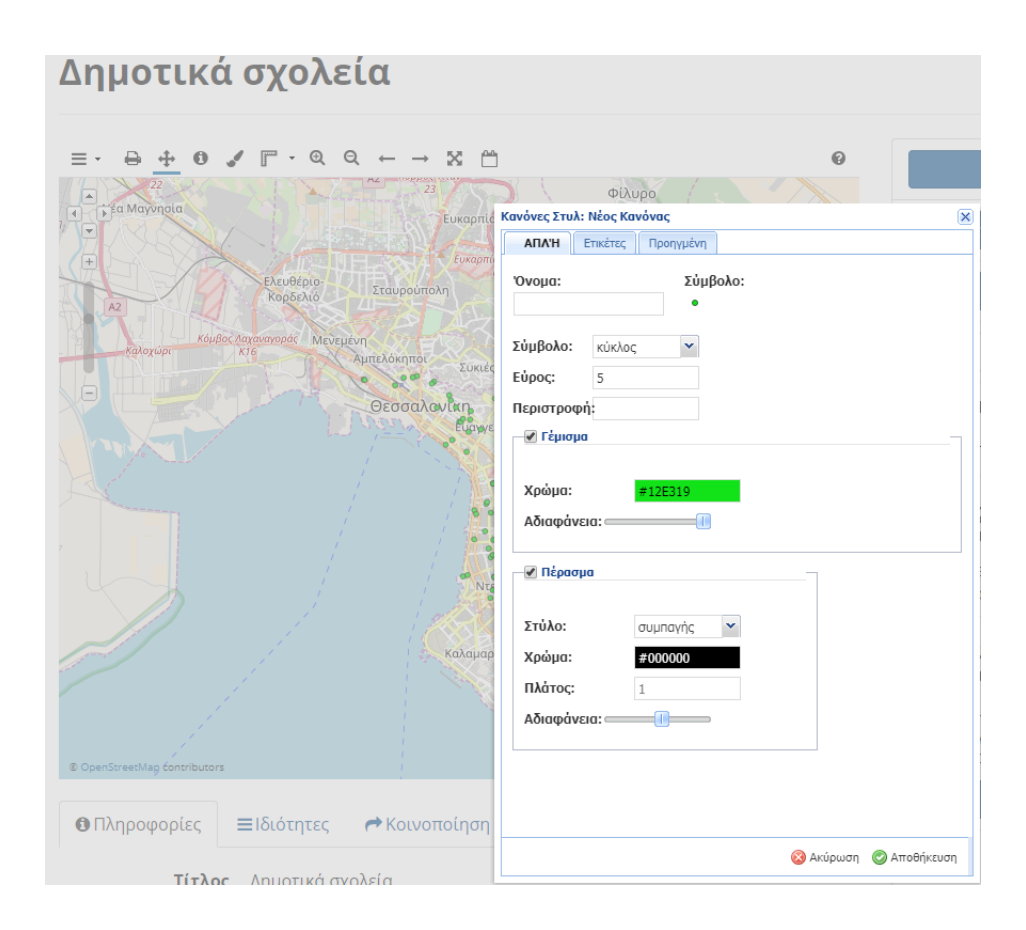

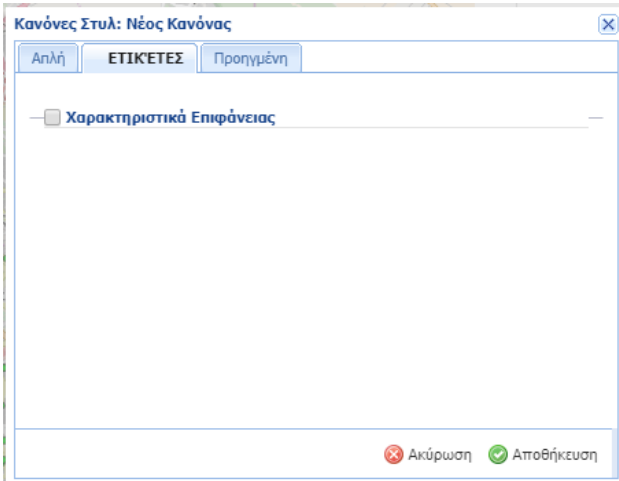

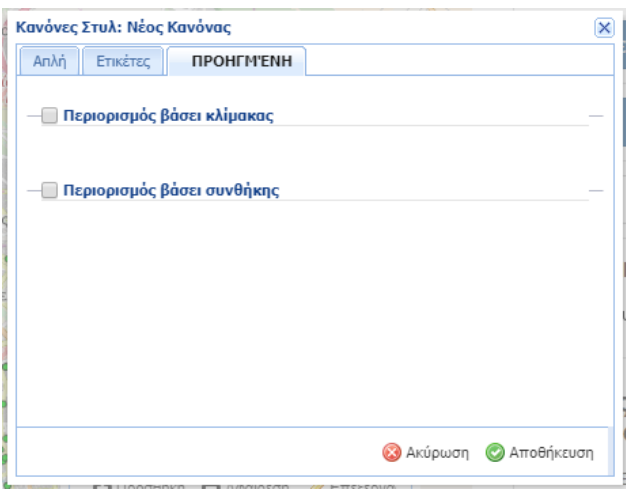

# Διαχειριστείτε τα Στυλ

Διαχειριστείτε τα διαθέσιμα στυλ για geonode:primaryschools

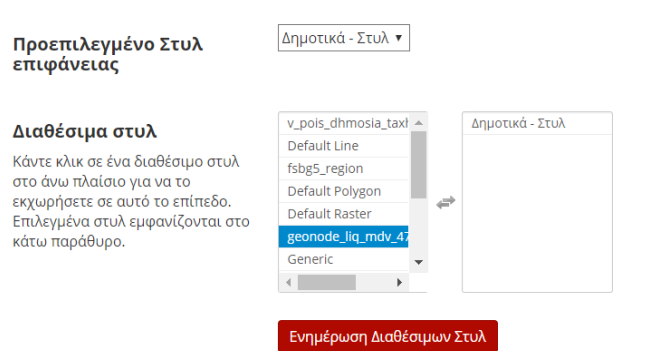

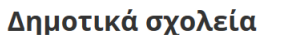

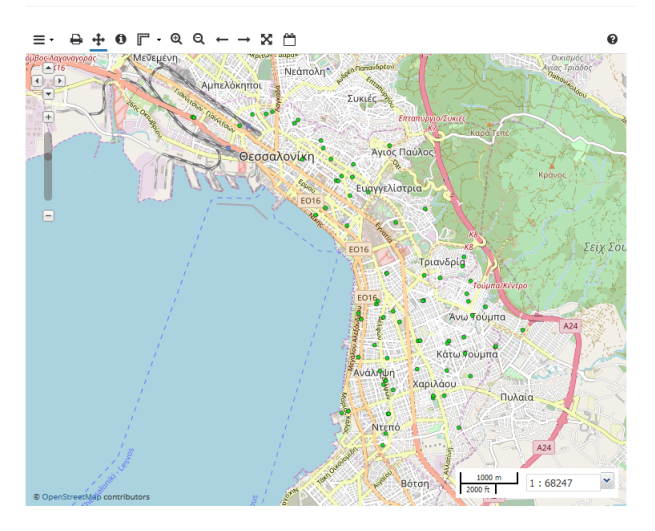

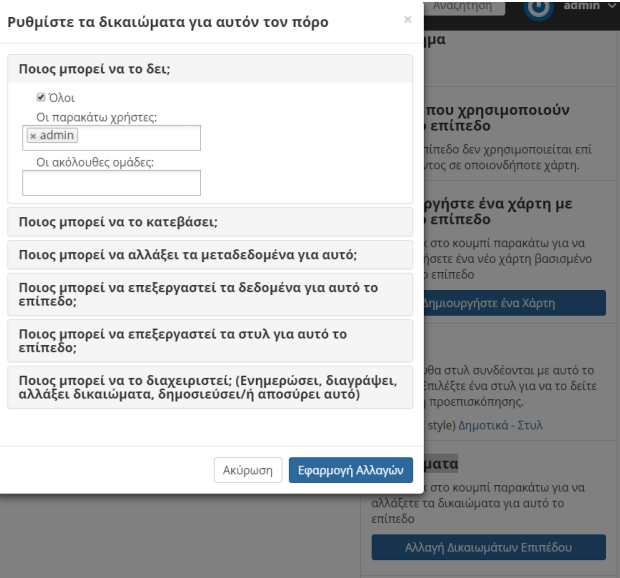

## <span id="page-31-0"></span>**1.4.3 Ko** $\iota\nu$ **o** $\pi$ **o** $\eta\sigma\eta$  **- B** $\alpha\theta\mu$ **o** $\lambda$ **o** $\gamma\epsilon$  **-**  $\Sigma\chi\lambda\iota\alpha$

Κτω απ τον χρτη προεπισκπηση, εκτ απ τι καρτλε που περιχουν τι πληροφορε του επιπδου υπρχει η *K*aρτλα **K**oινοποηση με υπερσυνδσμου για την κοινοποηση του επιπδου σε μσα κοινωνικ δικτωση.

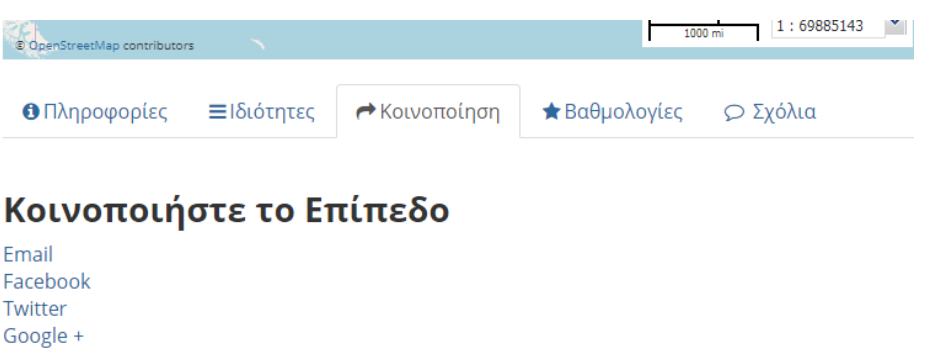

Στην καρτλα Βαθμολογε μπορετε να αξιολογετε το εππεδο. Οι αξιολογσει μπορον να βασζονται στην ποιτητα, την ακρβεια οποιαδποτε λλη μτρηση. Κντε κλικ στο κατλληλο αστρι για να αξιολογσετε το  $\epsilon \pi \pi \epsilon \delta$ o.

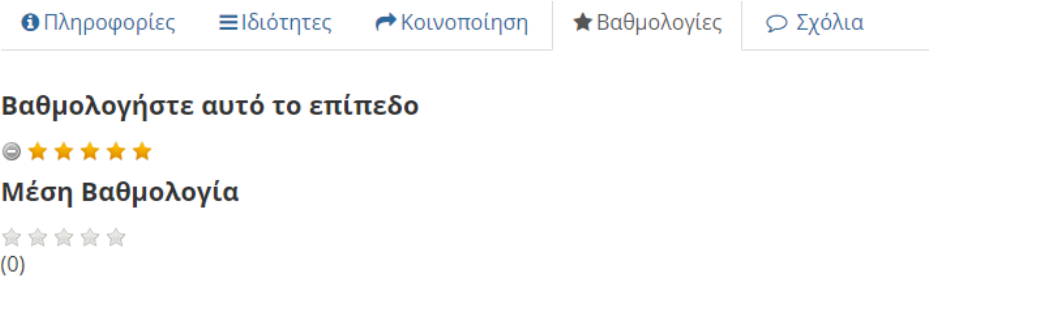

Tλο, στην καρτλα Σχλια μπορετε να αφσετε κποιο σχλιο που να αφορ το εππεδο πατντα στο Προσθκη Σ*oo*.

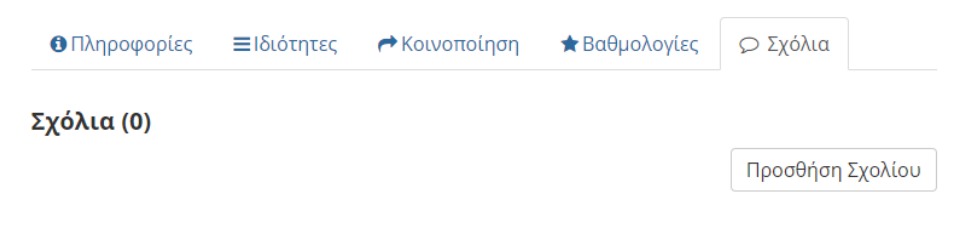

# <span id="page-31-1"></span>**1.5** Διαχεριση χαρτν

Oι χρτε αποτελονται απ διφορα εππεδα τα οποα μπορε να εναι τοπικ εππεδα που χουν δημοσιευθε στην  $\pi\lambda\alpha\tau\phi\rho\mu\alpha$ , καθ και απομακρυσμνα εππεδα τα οποα ετε εξυπηρετονται απ λλου διακομιστ WMS ετε απ  $\epsilon \pi \pi \epsilon \delta \alpha \nu \pi \eta \rho \epsilon \sigma \iota \nu \iota \sigma \tau$ o (Google, MapQuest)

Οι χρτε περιχουν, επση, και λλε πληροφορε, πω το μγεθο του ζουμ και την κταση του χρτη, τη διταξη  $των$  επιπδων και το στυλ του.

Σε αυτν την εντητα θα μθετε π να δημιουργετε ναν χρτη, συνδυζοντα εππεδα που υπρχουν στην  $\pi\lambda\alpha\tau\phi\rho\mu\alpha$ , καθ και π να κοινοποισετε τον τελικ χρτη

### <span id="page-32-0"></span>**1.5.1**  $\Delta \eta \mu \nu \mathbf{O} \nu \rho \gamma \alpha \chi \rho \tau \eta$

1. Για να δημιουργσετε ναν χρτη, πλοηγηθετε στην καρτλα Χρτε και, στη συνχεια, επιλέτε  $Δημιουργα Xρτη.$ 

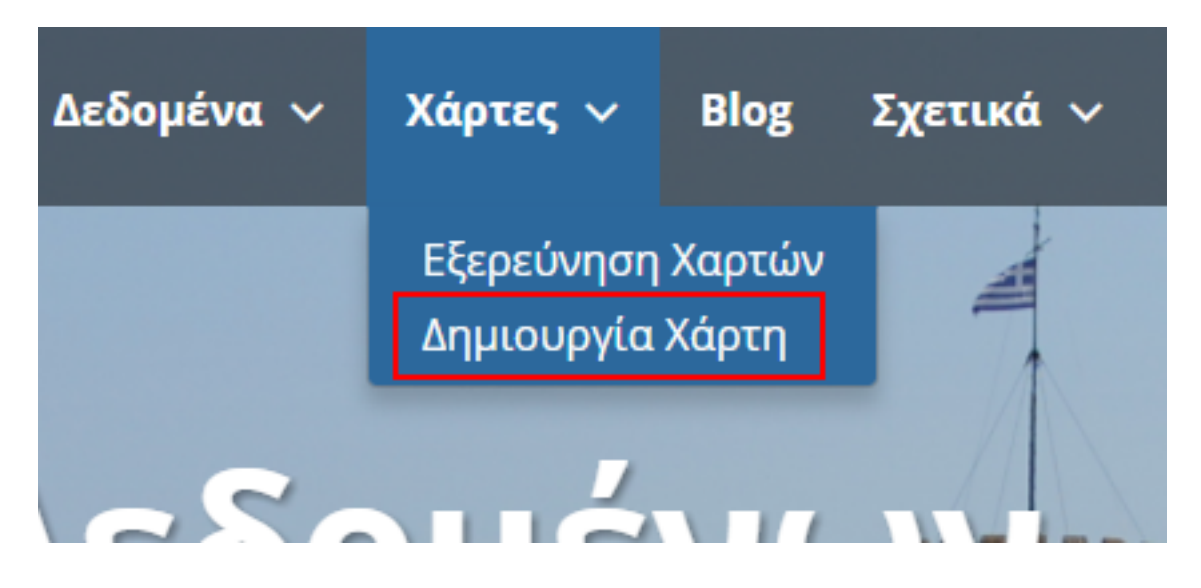

2. Θα εμφανιστε η διεπαφ σνθεση του χρτη.

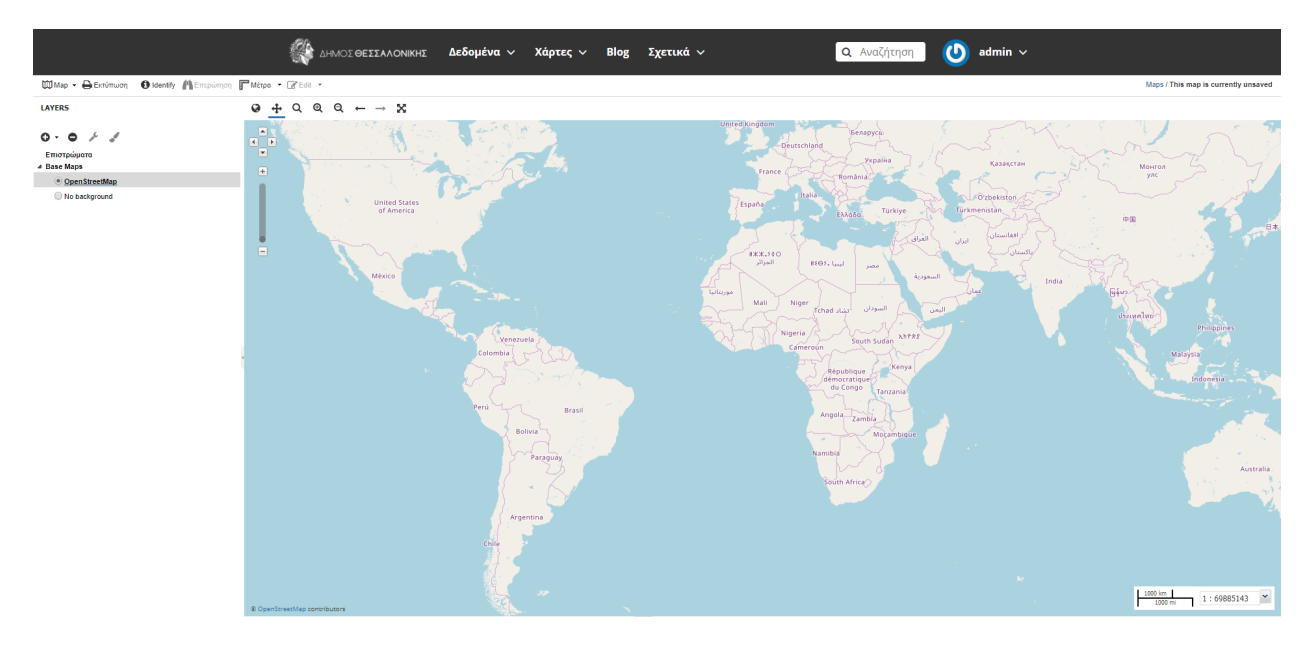

Σε αυτν τη διεπαφ υπρχει μια γραμμ εργαλεων, μια λστα επιπδων και να παρθυρο χρτη. To παρθυρο χρτη ω προεπιλογ περιχει το εππεδο OpenStreetMap.

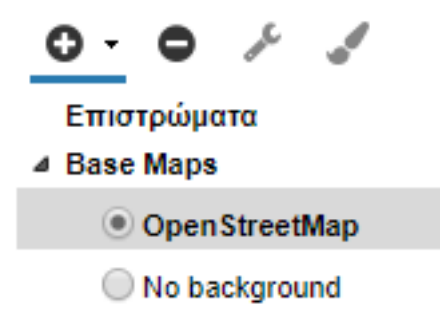

- 3. Στην αριστερ στλη επιλέτε το εικονδιο με τον σταυρ για να προσθσετε εππεδα.
- 4. Θα εμφανιστε μια λστα με λα τα διαθσιμα εππεδα. Απ αυτν επιλέτε τα εππεδα που θλετε να  $προσθσετε στον χρτη.$

**Note:** Στο παρδειγμα αυτ χρησιμοποιονται τα εππεδα που αφορον τα σχολεα του δμου Θεσσαλονκη.

Kντε κλικ στο Προσθστε επιφνειε για να προστεθον τα εππεδα στον χρτη.

- 5. Τα εππεδα θα προστεθον στον χρτη. Κντε κλικ στο κουμπ Ολοκληρθηκε (δπλα στην επιλογ  $\Pi$ ροσθστε επιφνειε στο κτω μρο) για να επιστρψετε στη λστα των επιπδων.
- 6. Για να αποθηκευτε ο χρτη που δημιουργθηκε, στη γραμμ εργαλεων επιλέτε το πρτο εικονδιο (Map)  $\kappa$ αι ακολοθω, στο μενο που εμφανζεται κντε κλικ στο Save map.
- 7. Εισγετε ναν ττλο και μια περληψη για τον χρτη.
- 8. Πατστε Αποθκευση. Παρατηρστε τι ο σνδεσμο στην επνω δεξι γωνα τη σελδα λλαξε για να  $\alpha \nu \tau \iota \kappa \alpha \tau \iota \sigma \tau \rho \zeta \epsilon \iota \tau \iota \nu \nu \mu \alpha \tau \iota \nu \chi \rho \tau \eta.$

Eν ανοξετε αυτν τον σνδεσμο σε νο παρθυρο, ο χρτη σα θα εμφανιστε ακριβ πω  $\alpha\pi$ oθηκετηκε.

#### <span id="page-33-0"></span>**1.5.2** Διαμρφωση στυλ των επιπδων

 $\Sigma$ ε αυτν τη διεπαφ μπορετε να αλλέετε το στυλ των επιπδων που φορτθηκαν.

- 1. Στη λστα επιπδων, καταργστε την επιλογ λων των επιπδων εκτ απ το εππεδο με τα σημεα των  $Nηπιαγωγεων, τσι στε μνο αυτ να εναι ορατ.$
- 2. Κντε κλικ για να επιλξετε το εππεδο των Νηπιαγωγεων και, στη συνχεια, κντε κλικ στο εικονδιο  $\tau\eta \pi \alpha \lambda \tau \alpha$  (στυλ επιπδου). Αυτ θα ανοξει τον διαχειριστ στυλ.

## LAYERS » ΔΙΑΘΈΣΙΜΕΣ ΕΠΙΦΆΝΕΙΕΣ

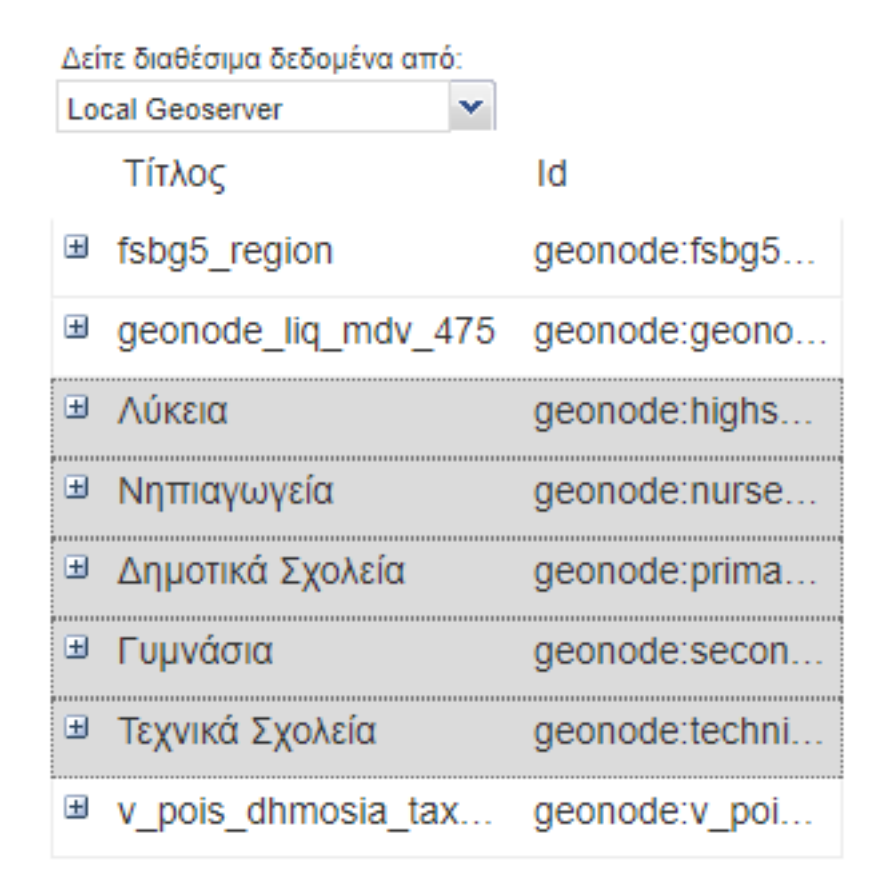

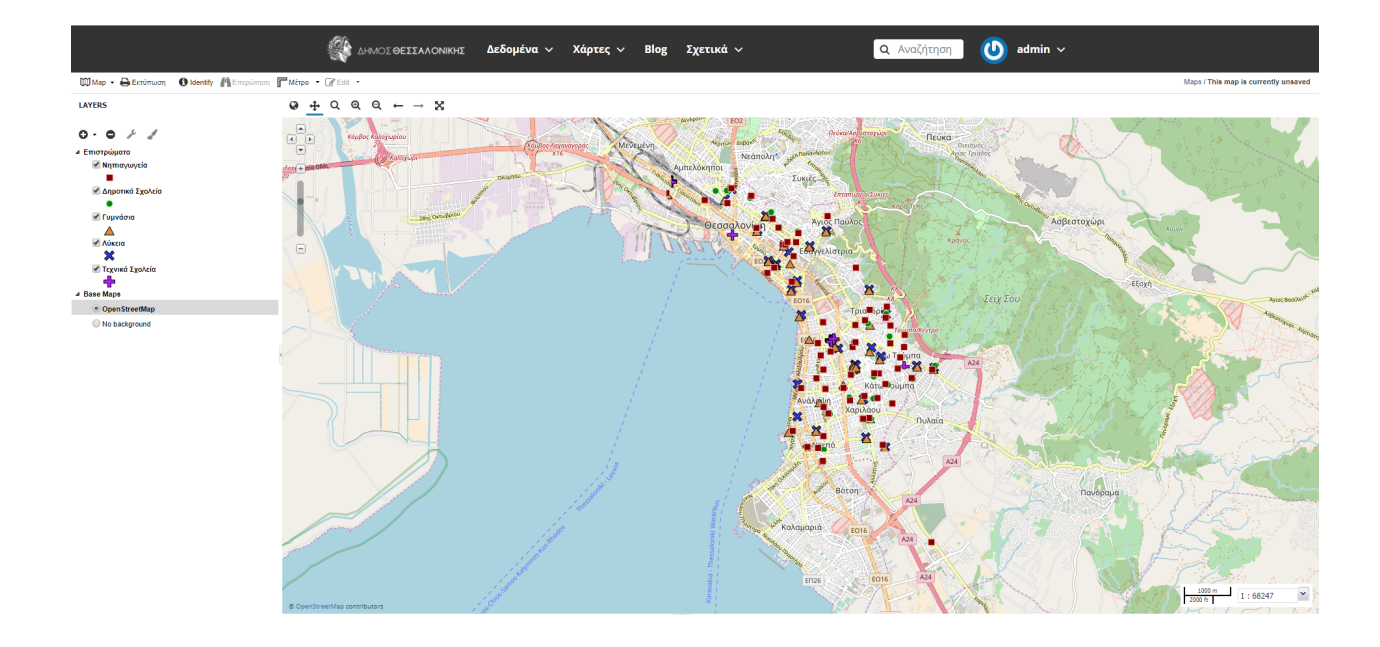

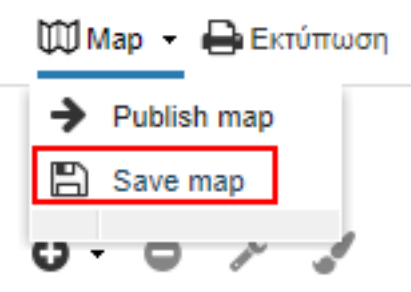

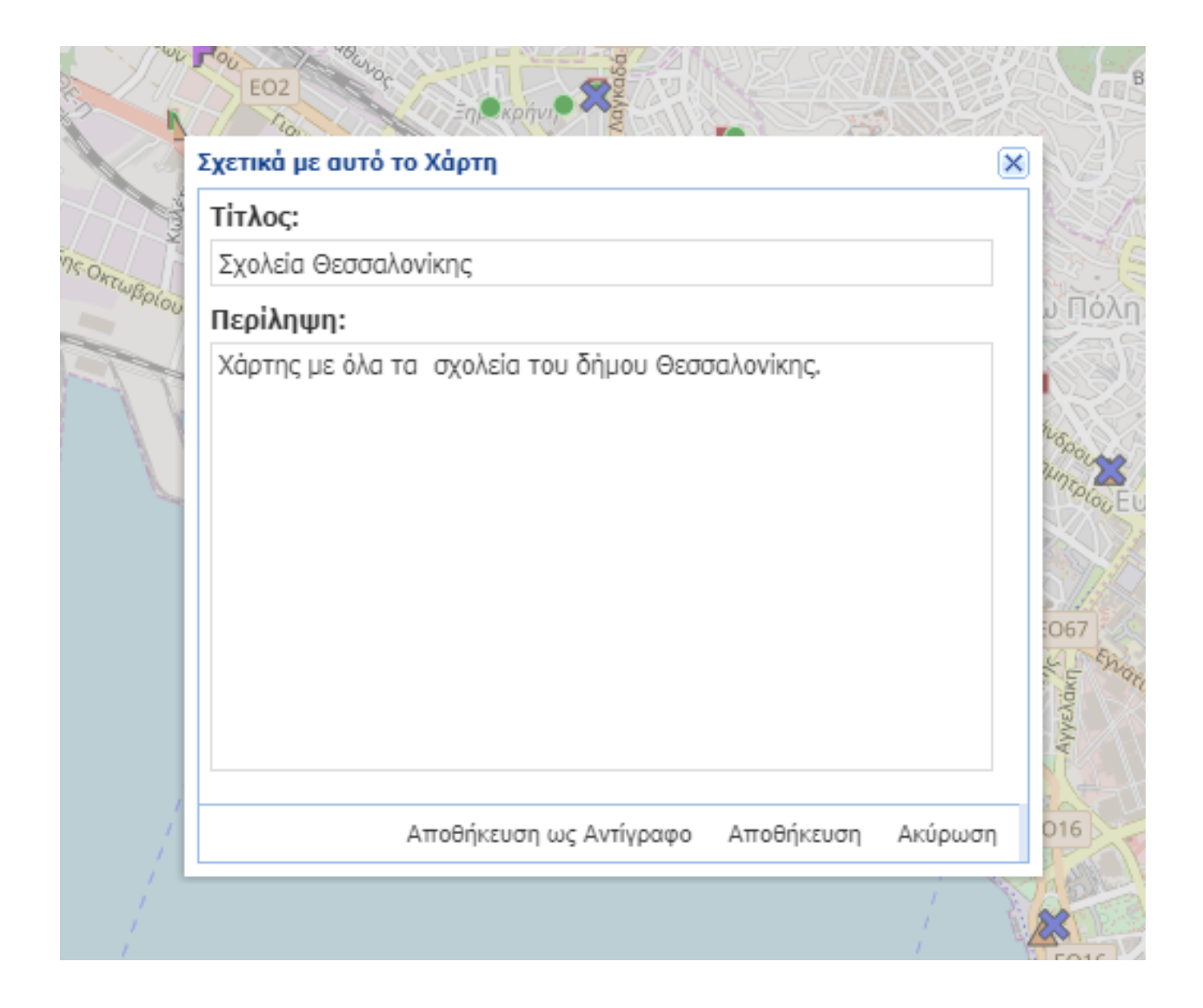

# Maps / Σχολεία Θεσσαλονίκης

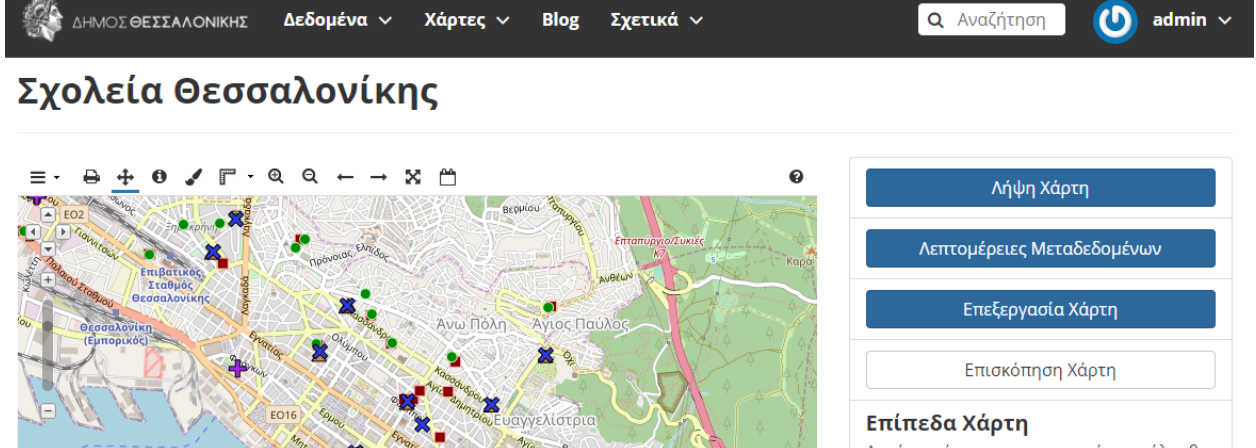

 $1:34123$ 

Αυτός ο χάρτης χρησιμοποιεί τα ακόλουθα επίπεδα:

Νηπιαγωγεία Δημοτικά Σχολεία Γυμνάσια Λύκεια Τεχνικά Σχολεία

#### Δικαιώματα

Καθορίστε ποιοί χρήστες μπορούν να δουν ή να τροποποιήσουν αυτό το χάρτη

Αλλαγή Δικαιωμάτων σε αυτόν τον Χάρτη

#### Αντιγράψτε αυτό το χάρτη

Αντιγράψτε αυτόν το χάρτη και τροποποιήστε τον για δικούς σας σκοπούς

Δημιουργία Νέου Χάρτη

Τίτλος Σχολεία Θεσσαλονίκης

Κοινοποίηση

Περίληψη Χάρτης με όλα τα σχολεία του δήμου Θεσσαλονίκης.

★ Βαθμολογίες

Ω Σχόλια

**Θ** Πληροφορίες

### **LAYERS**

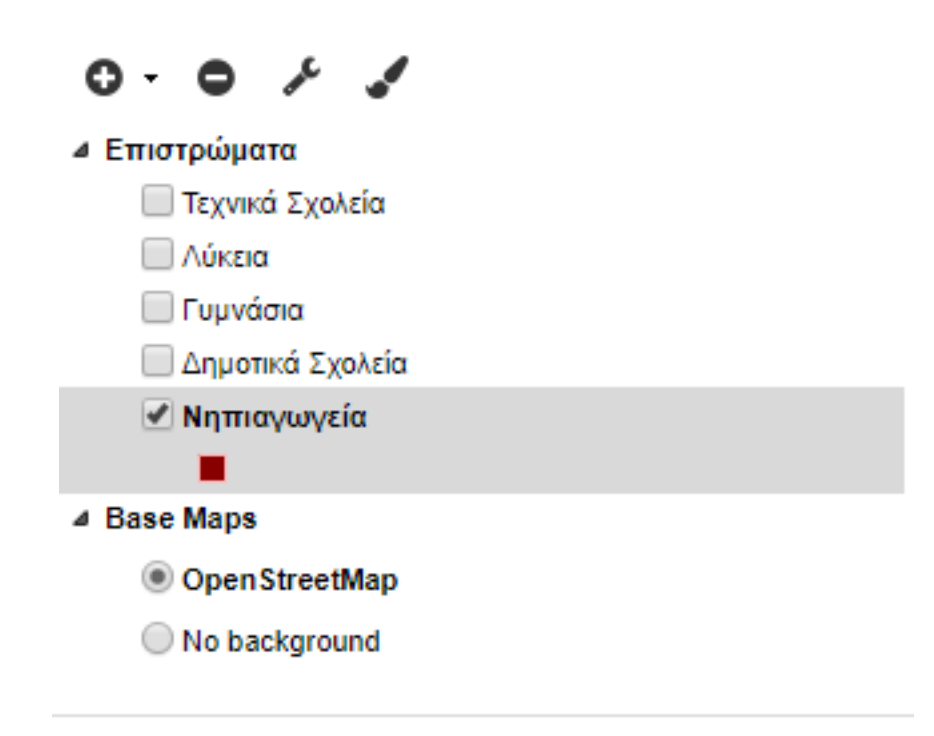

### LAYERS » ΝΗΠΙΑΓΩΓΕΊΑ

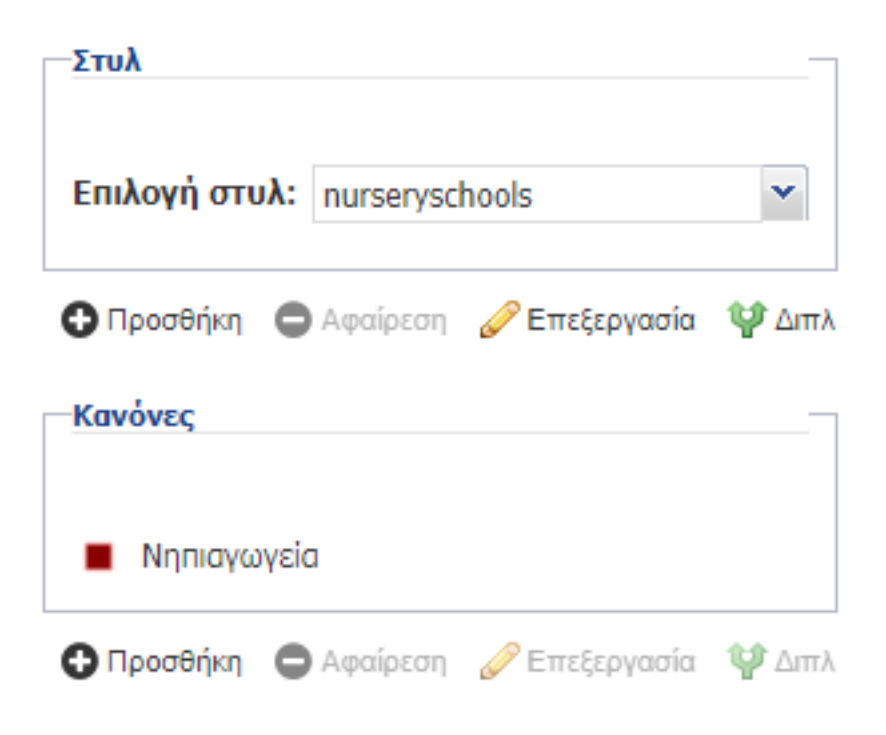

3. Αυτ το εππεδο χει να στυλ (που ονομζεται nurseryschools) και ναν καννα. Κντε κλικ στον καννα Νηπιαγωγεα για να τον επιλξετε και, στη συνχεια, κντε κλικ στην επιλογ Επεξεργασα κτω απ αυτ.

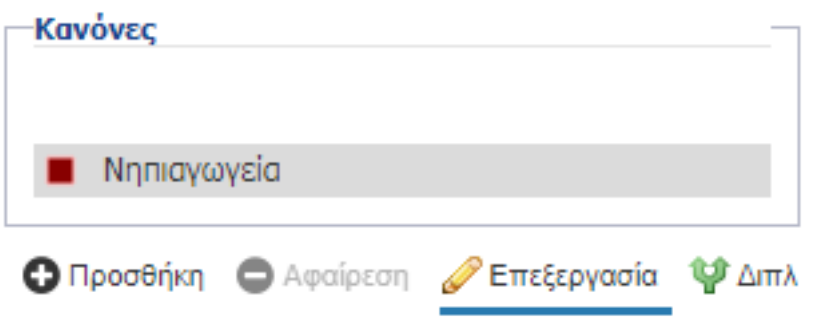

- 4. Επεξεργαστετε το στυλ. Μπορετε να επιλξετε απ απλ σχματα, να προσθσετε ετικτε και ακμα να προσαρμσετε την εμφνιση των σημεων με βση τι τιμ των ιδιοττων και την κλμακα.
- 5. ταν τελεισετε, κντε κλικ στην επιλογ Αποθκευση και, στη συνχεια, κντε κλικ στη λξη Layers για να επιστρψετε στη λοτα επιπδων.

#### <span id="page-38-0"></span>1.5.3 KOLVO $\pi$ O $\eta \sigma \eta \tau$ O $\upsilon \chi \rho \tau \eta$

 $\Gamma$ ια την ολοκλρωση του χρτη:

- 1. Επαναφρετε λα τα εππεδα που απενεργοποιθηκαν προηγουμνω.
- 2. Κντε οποιεσδποτε τελικ προσαρμογ στη σνθεση του χρτη, συμπεριλαμβανομνων των ρυθμσεων  $\mu \epsilon \gamma \theta$ υνση και εσταση.
- 3. Κυτε κλικ στο κουμπ Map στη γραμμ εργαλεων και, στη συνχεια, κυτε κλικ στην επιλογ Publish Map.
- 4. Θα εμφανιστε να παρθυρο με τον ττλο και την περληψη που εχατε εισγει προηγουμνω. Πραγματοποιστε τι απαρατητε προσαρμογ και κντε κλικ στην επιλογ Αποθκευση.
- 5. Θα εμφανιστε να νο παρθυρο διαλγου με οδηγε σχετικ με τον τρπο ενσωμτωση αυτο του χρτη σε μια ιστοσελδα, συμπεριλαμβανομνου εν αποσπσματο κδικα. Μπορετε να ρυθμσετε τι παραμτρου  $πω$  εσε επιθυμετε.

 $O$  χρτη μπορε πλον να κοινοποιηθε.

Λογαριασμο και χρστε **Το GeoNode** εναι πρωτστω μια κοινωνικ πλατφρμα και ω εκ τοτου πρωταρχικ στοιχεο του εναι ο λογαριασμ χρστη. Αυτ η εντητα θα σα καθοδηγσει στο π να κνετε εγγραφ, π να ενημερσετε τι πληροφορε του λογαριασμο σα και π να δετε λογαριασμο λλων χρηστν.

Τποι δεδομνων Τα δεδομνα τη πλατφρμα οργαννονται σε 3 βασικ κατηγορε: εππεδα, γγραφα και χρτε.

 $A\nu\alpha\zeta\tau\eta\sigma\eta$  Μθετε π να χρησιμοποιετε το προηγμνο σστημα αναζτηση τη πλατφρμα.

 $\Delta$ ιαχεριση επιπδων  $\Delta$ ημιουργστε, καταργστε, διαχειριστετε και κοινοποιστε εππεδα στην πλατφρμα.

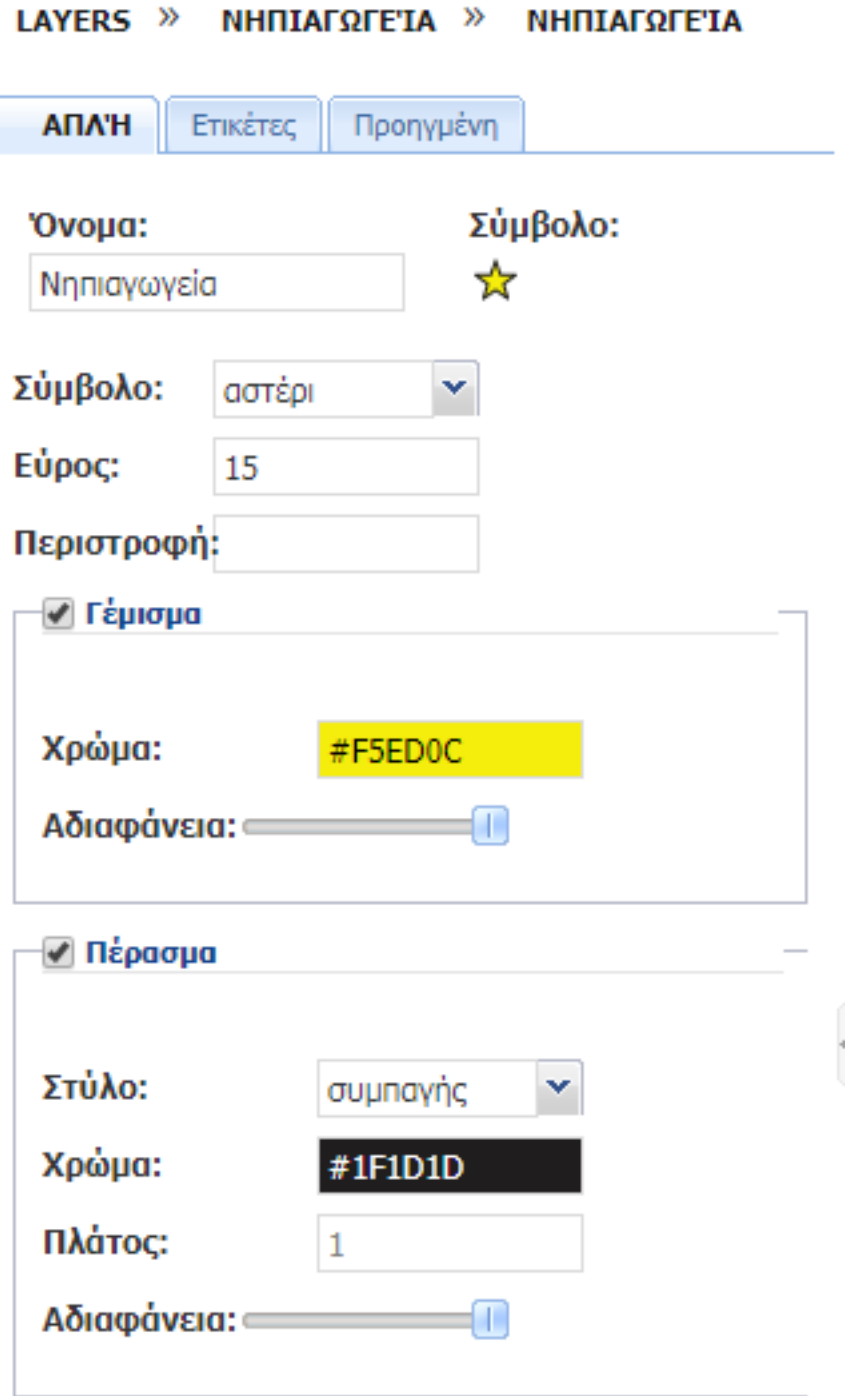

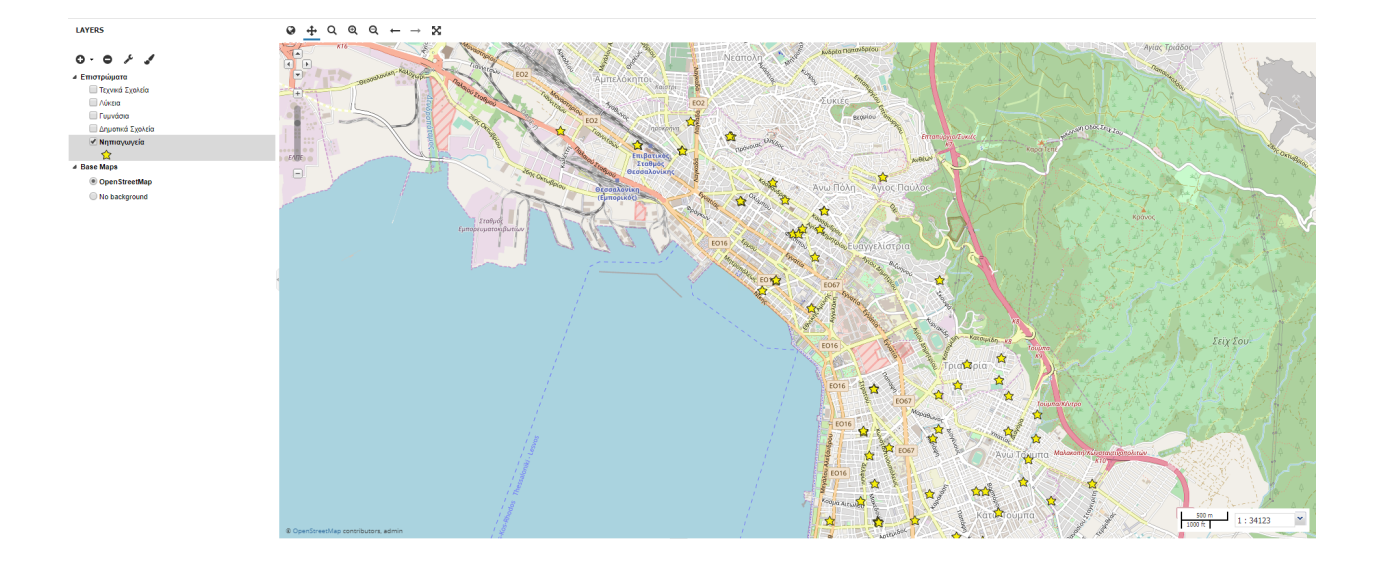

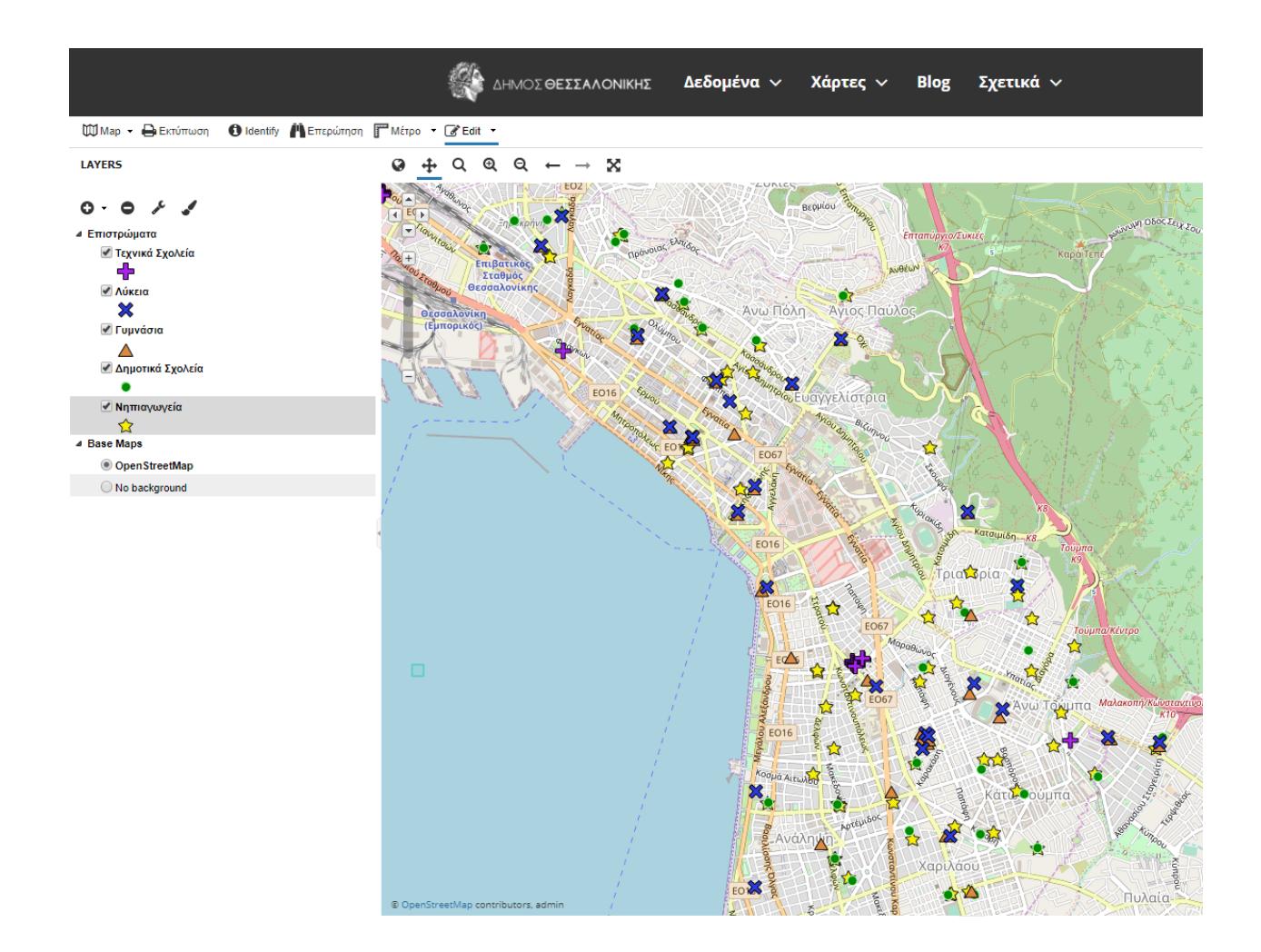

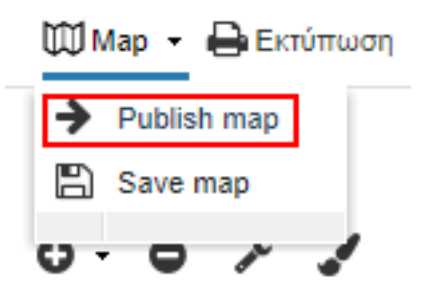

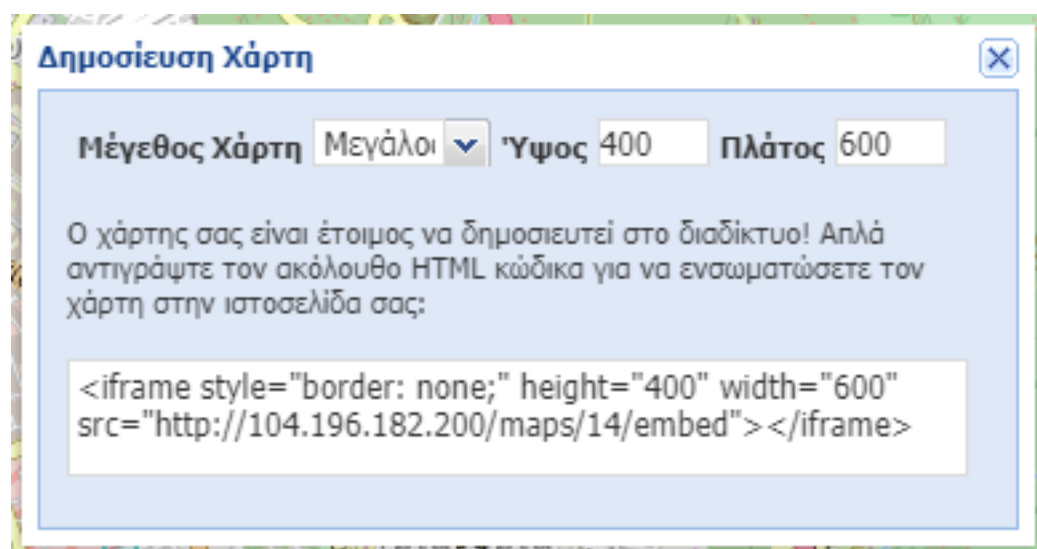

Διαχεριση χαρτυ Δημιουργστε, καταργστε, διαχειριστετε και κοινοποιστε χρτε στην πλατφρμα.